# Table of Contents

**[Index](#page-67-0)** [67](#page-67-0)

## **Chapter 1: Introducing GitLab**

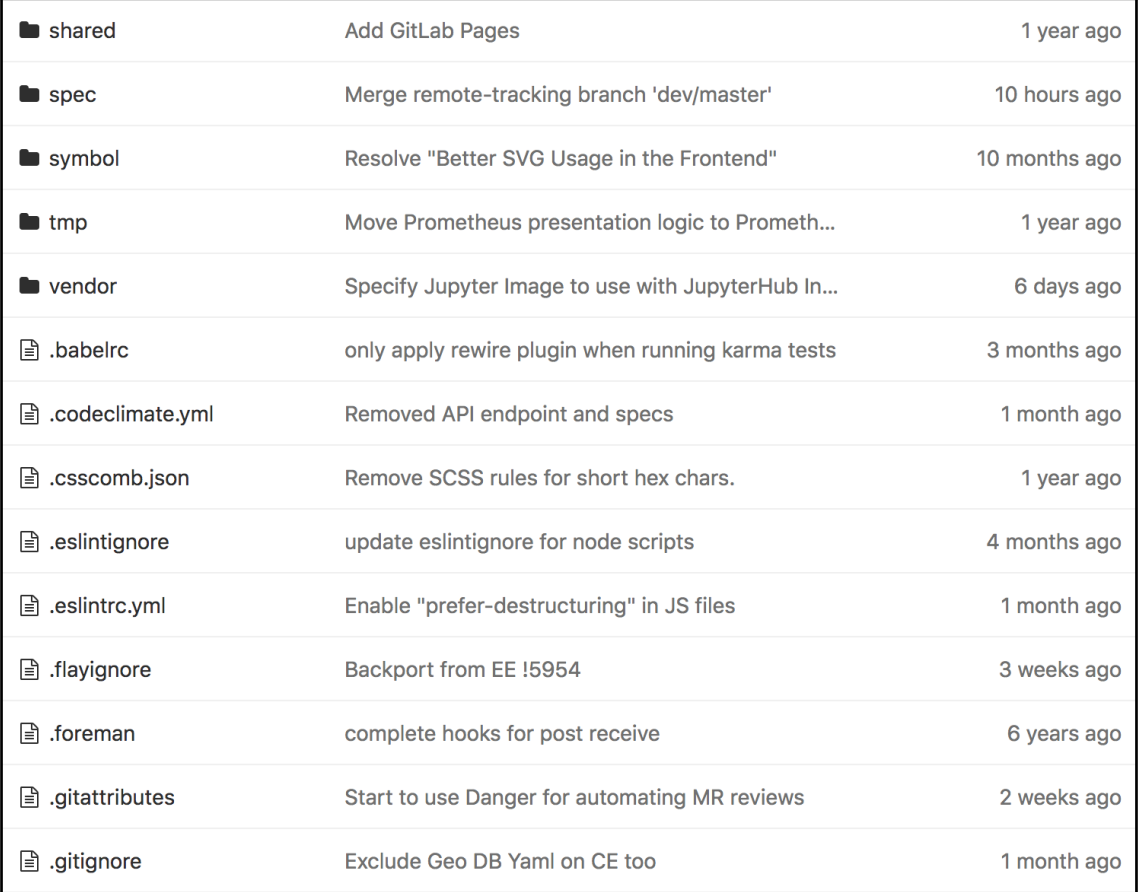

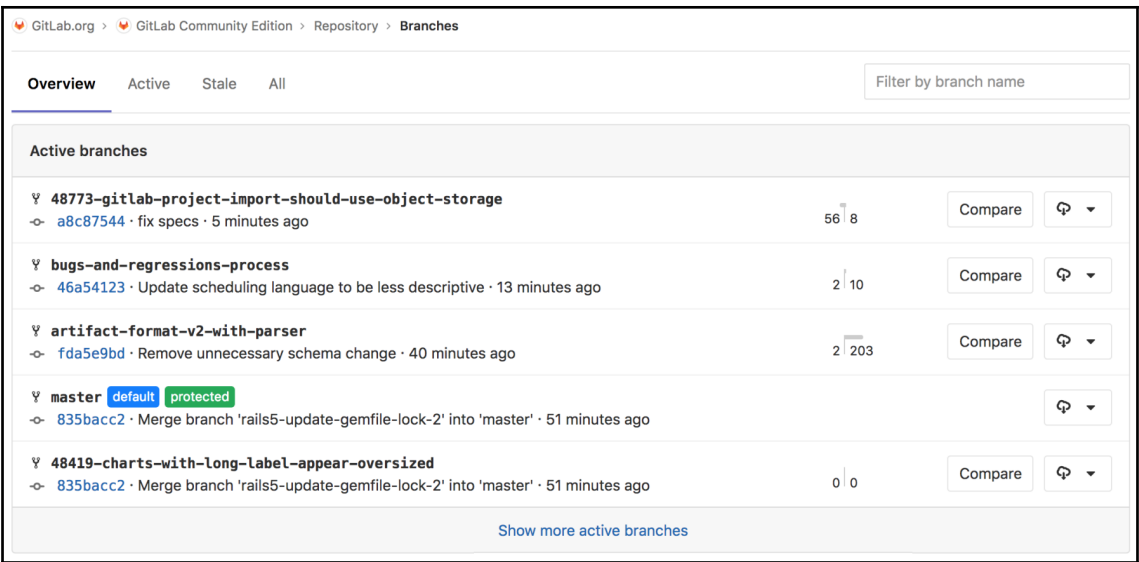

♥ GitLab.org > ♥ GitLab Community Edition > Tags Tags give the ability to mark specific points in history as being important v10.8.7 protected Version v10.8.7 -o-eb600b0b · Update VERSION to 10.8.7 · 1 day ago v11.0.5 protected Version v11.0.5 -o-a4583c3b · Update VERSION to 11.0.5 · 1 day ago v11.1.2 protected Version v11.1.2 -o-35936b0b · Update VERSION to 11.1.2 · 1 day ago v11.1.1 protected Version v11.1.1 -o-94b93230 · Update VERSION to 11.1.1 · 3 days ago

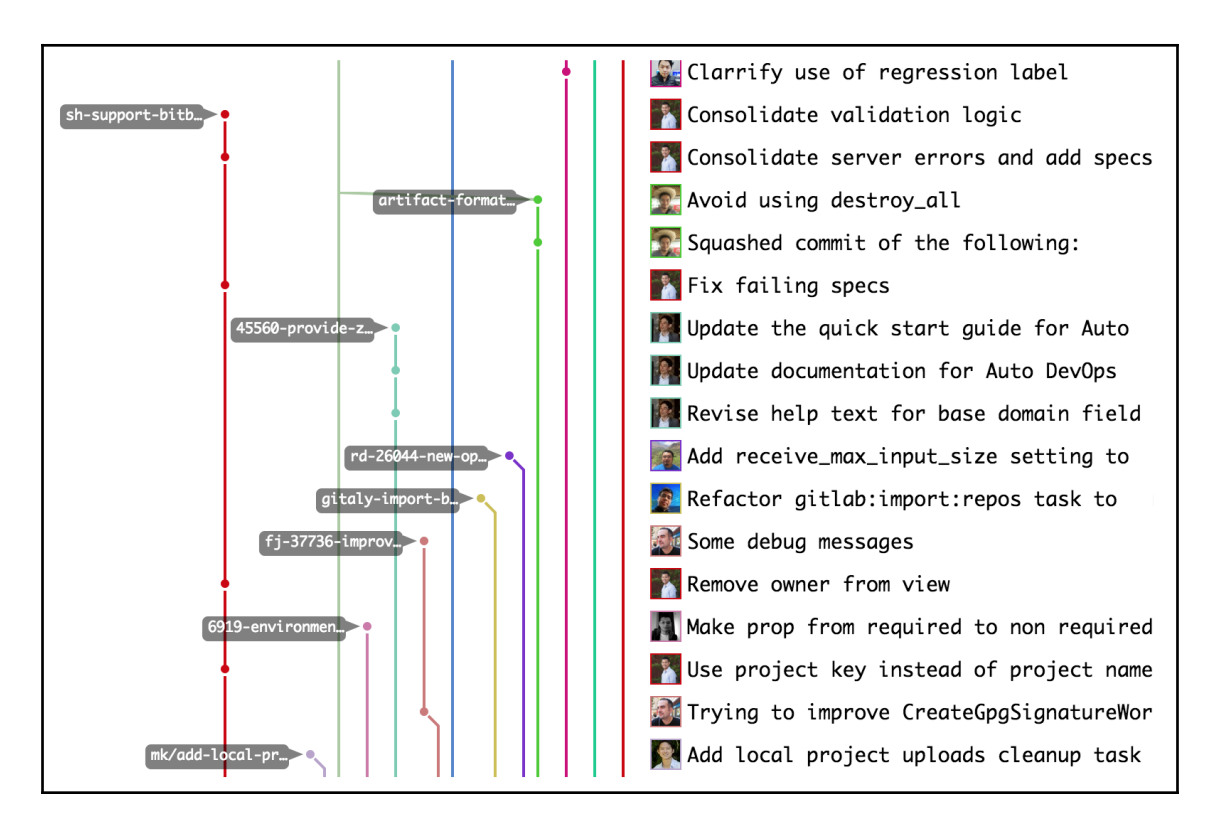

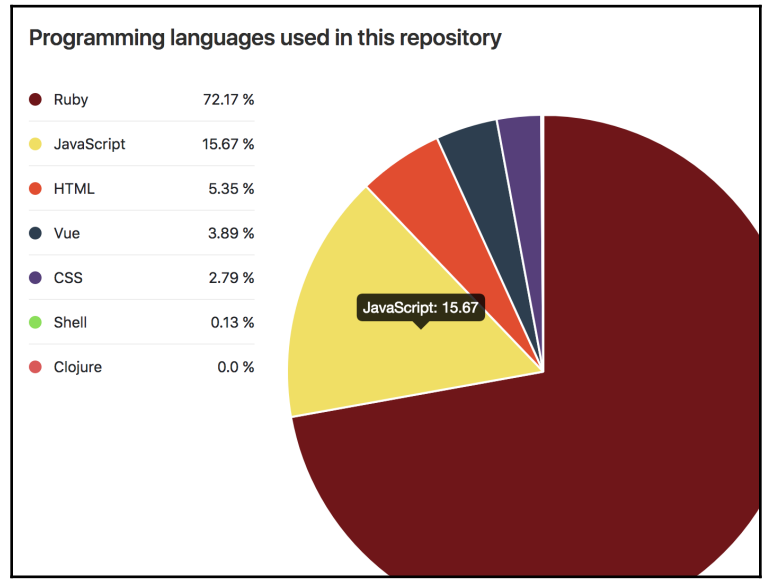

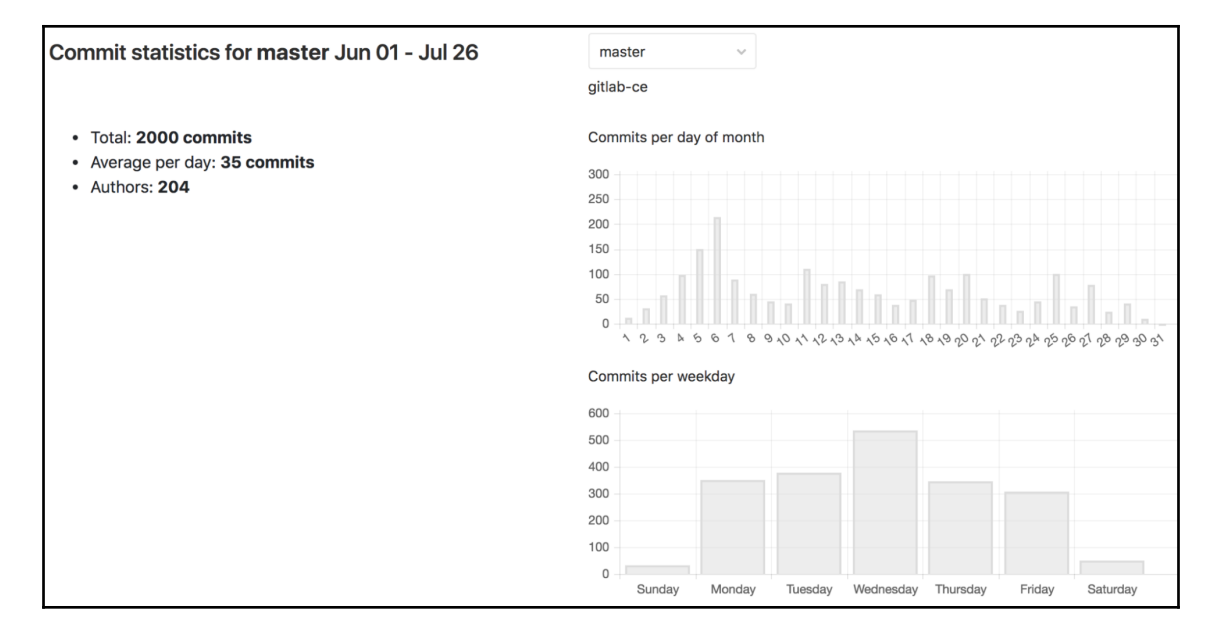

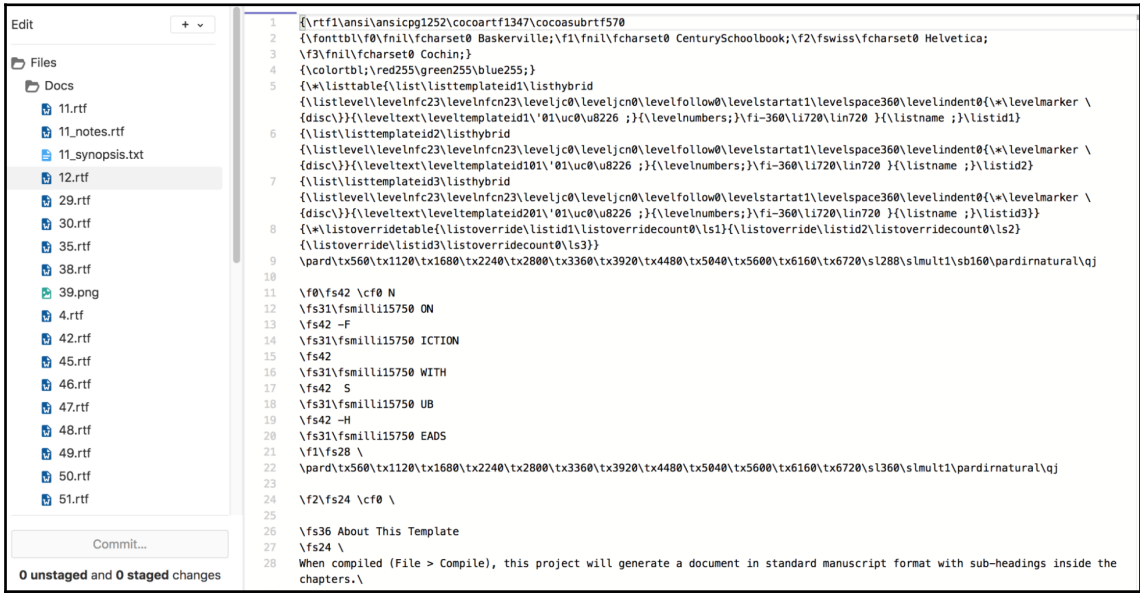

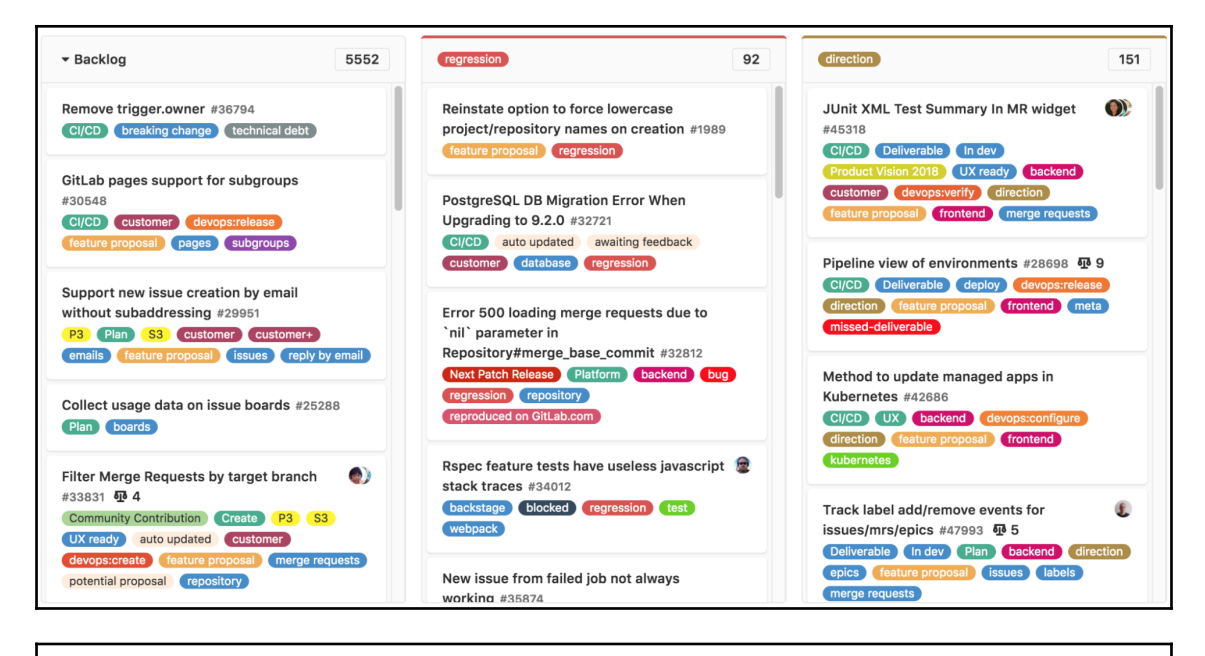

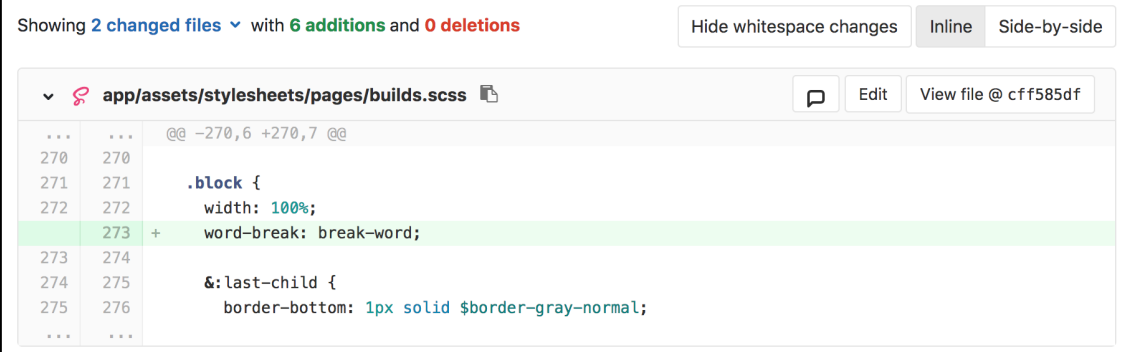

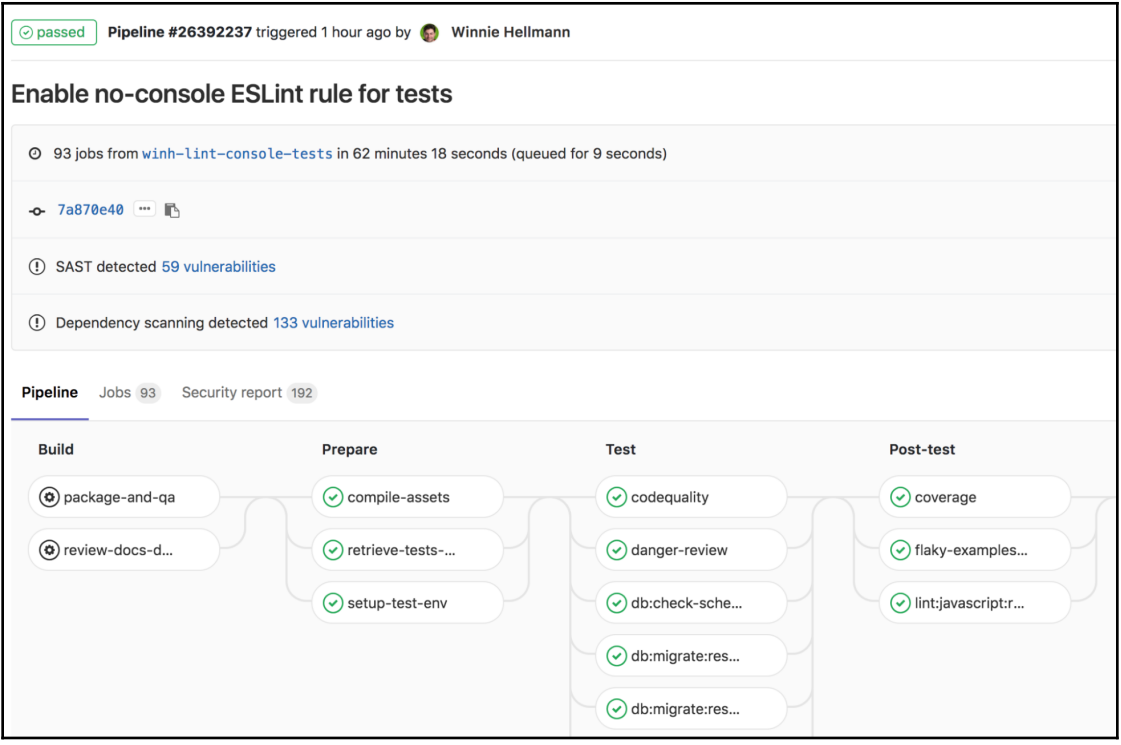

### **Chapter 2: Setting Up GitLab**

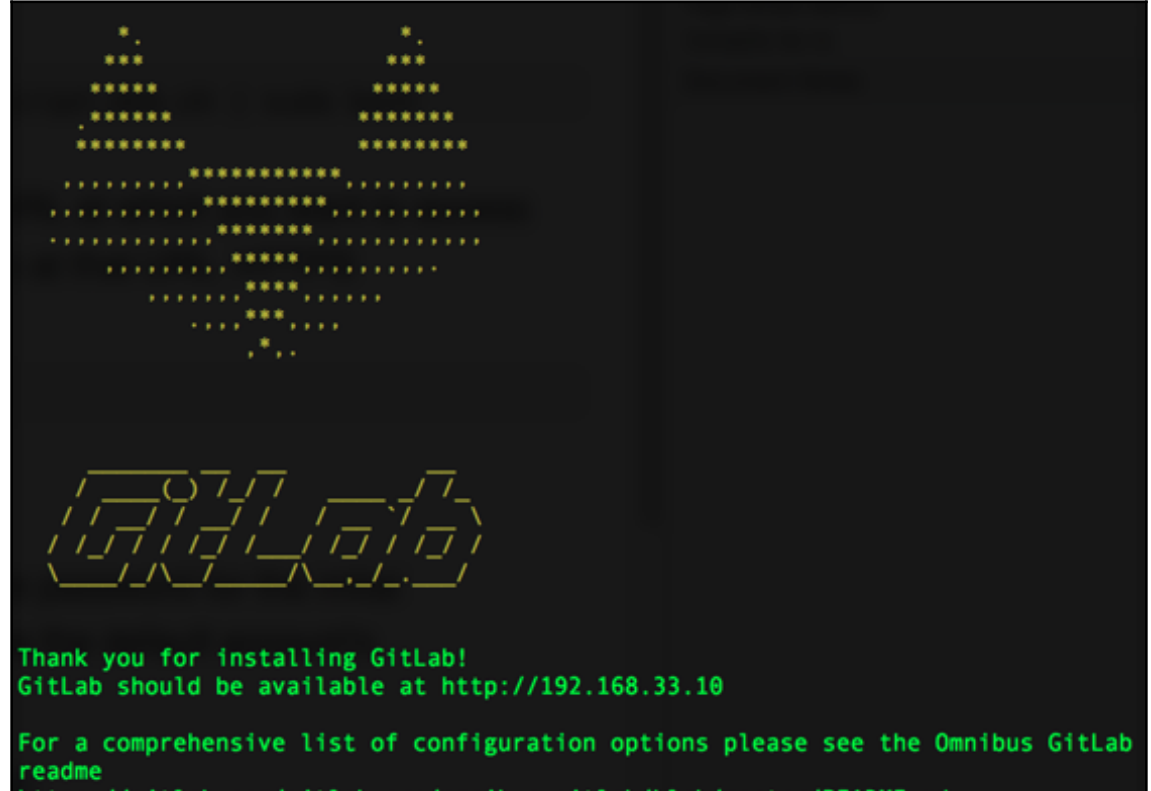

https://gitlab.com/gitlab-org/omnibus-gitlab/blob/master/README.md

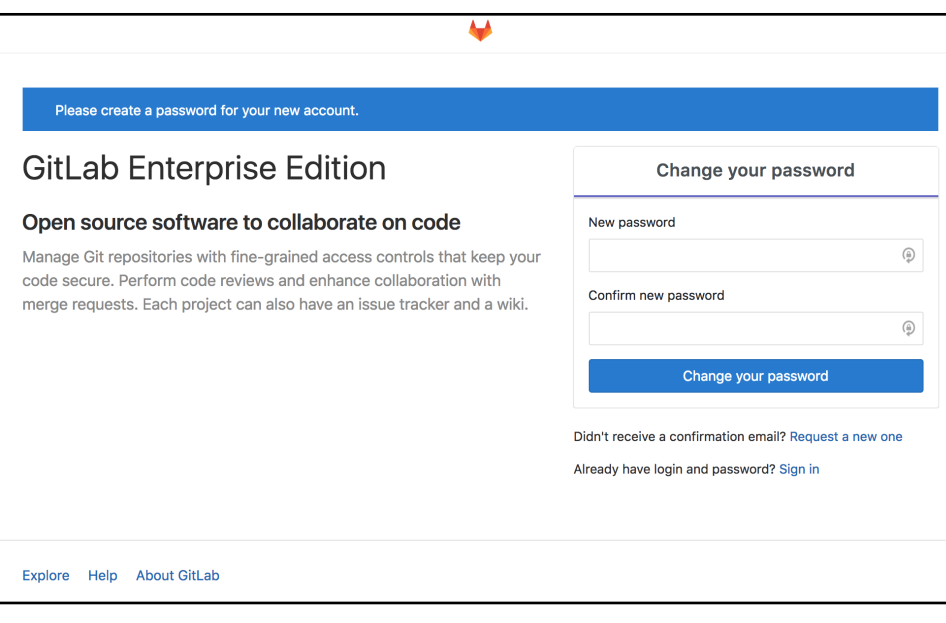

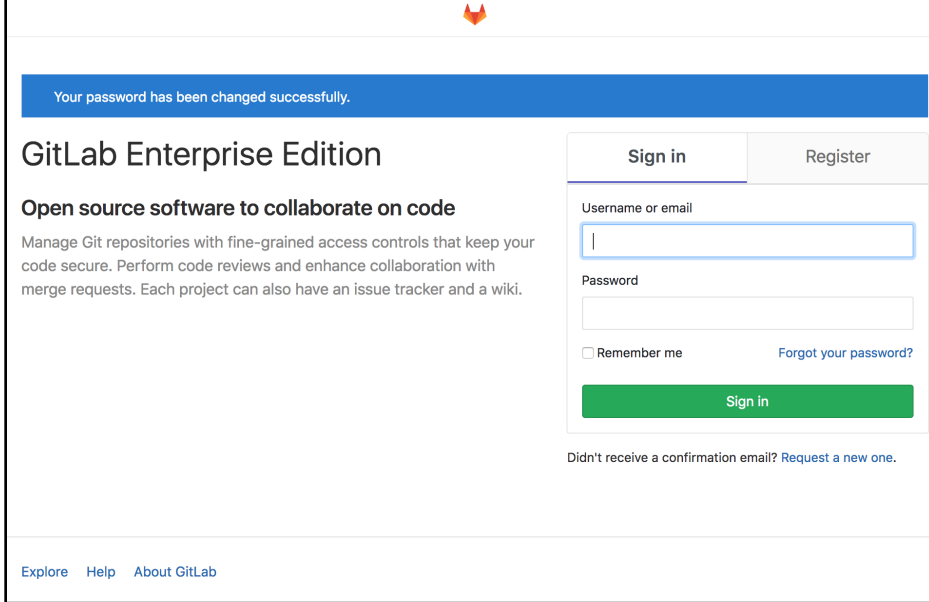

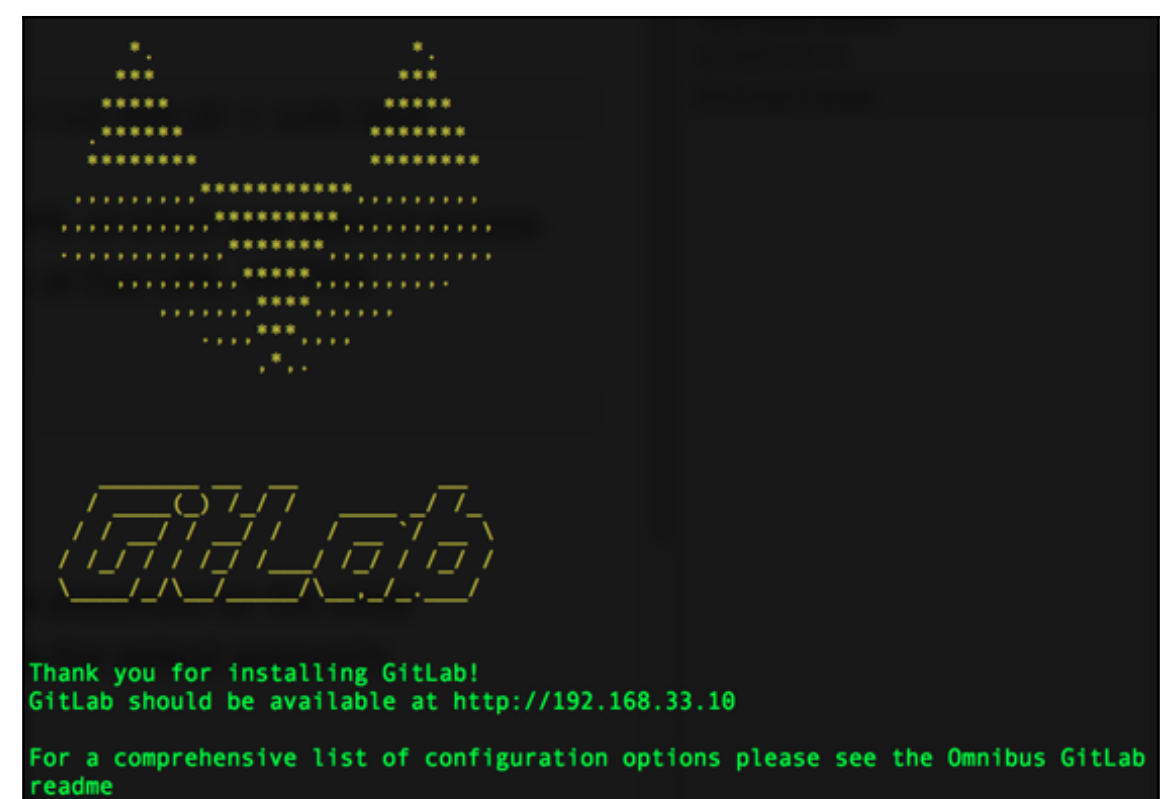

https://gitlab.com/gitlab-org/omnibus-gitlab/blob/master/README.md

Please create a password for your new account.

### **GitLab Enterprise Edition**

#### Open source software to collaborate on code

Manage Git repositories with fine-grained access controls that keep your code secure. Perform code reviews and enhance collaboration with merge requests. Each project can also have an issue tracker and a wiki.

 $\blacktriangleright$ 

 $\overline{1}$ 

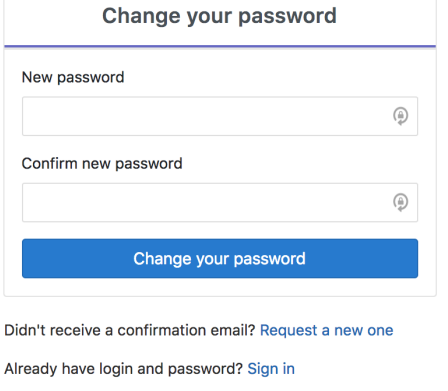

Explore Help About GitLab

Your password has been changed successfully.

### **GitLab Enterprise Edition**

#### Open source software to collaborate on code

Manage Git repositories with fine-grained access controls that kee code secure. Perform code reviews and enhance collaboration wit merge requests. Each project can also have an issue tracker and a

 $\blacktriangle$ 

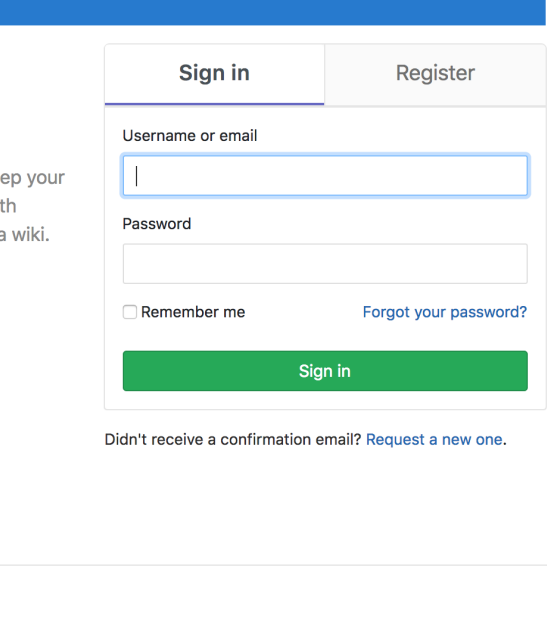

Explore Help About GitLab

## **Chapter 3: GitLab Flow**

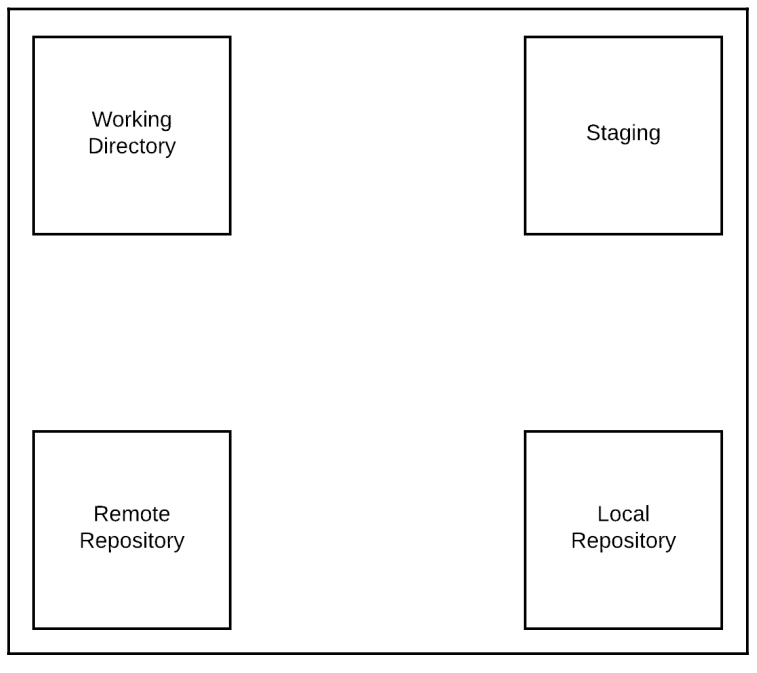

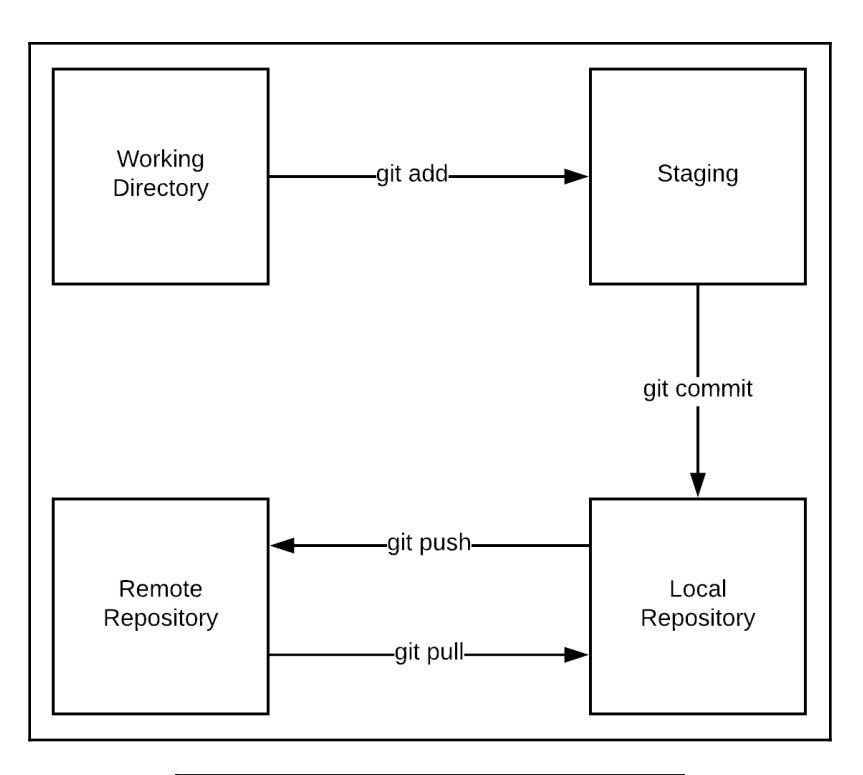

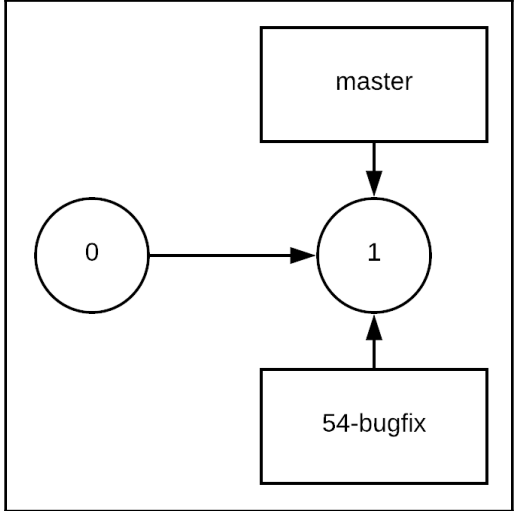

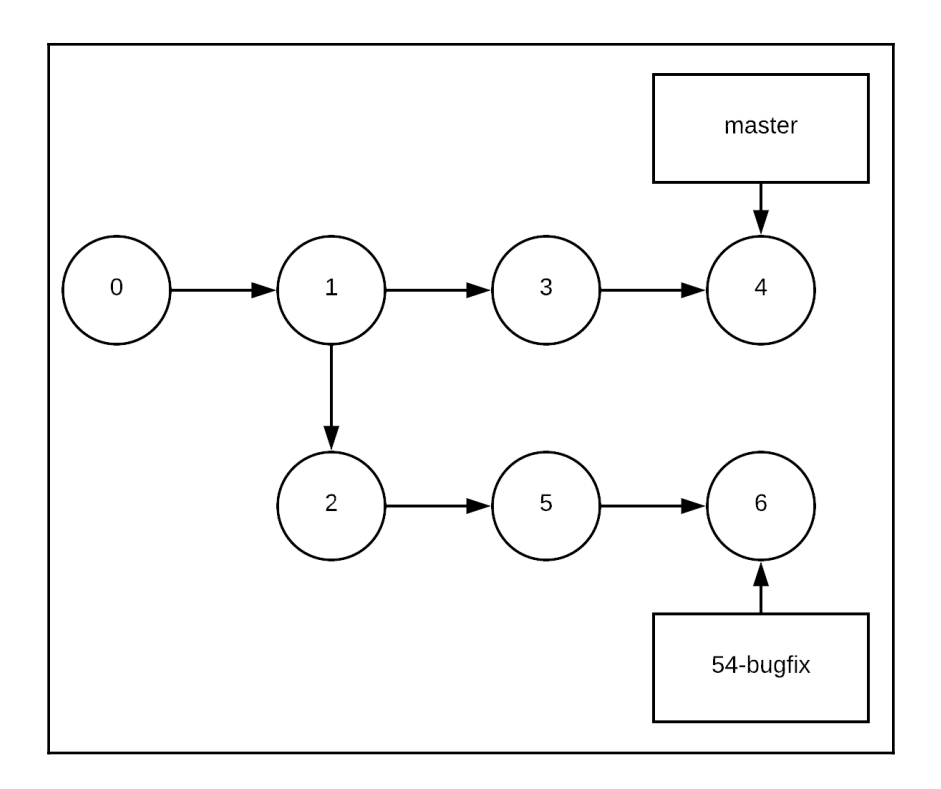

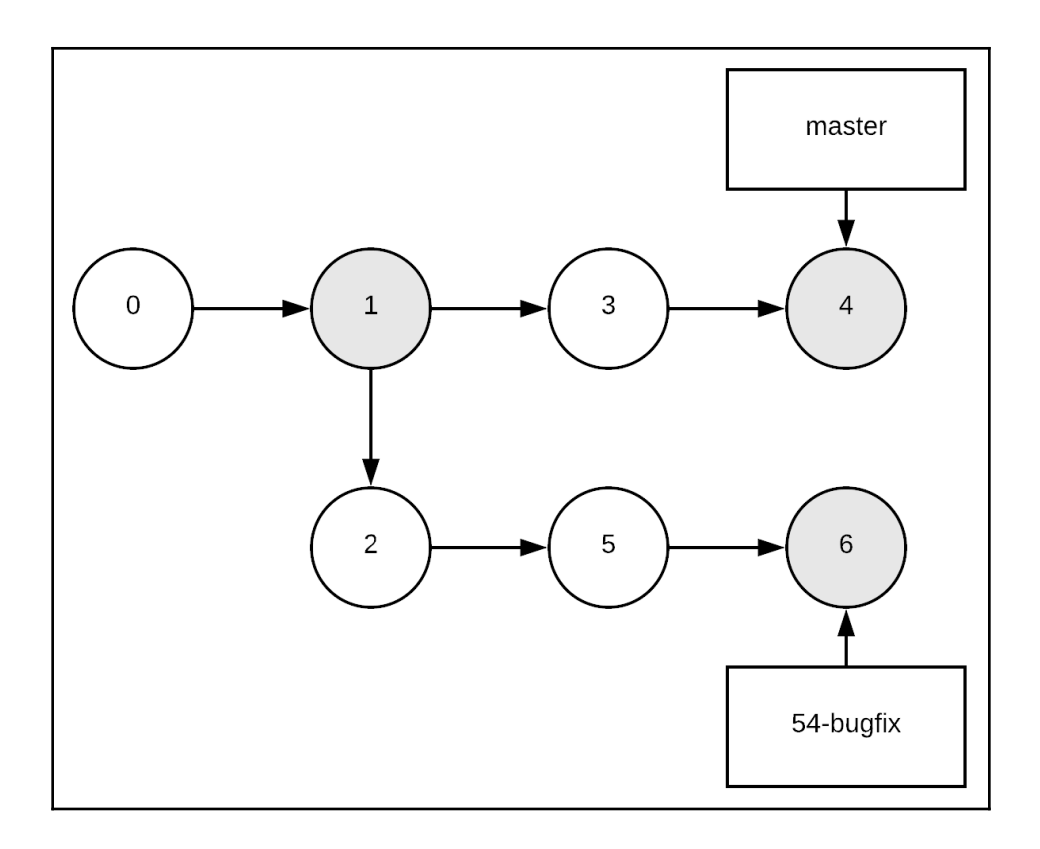

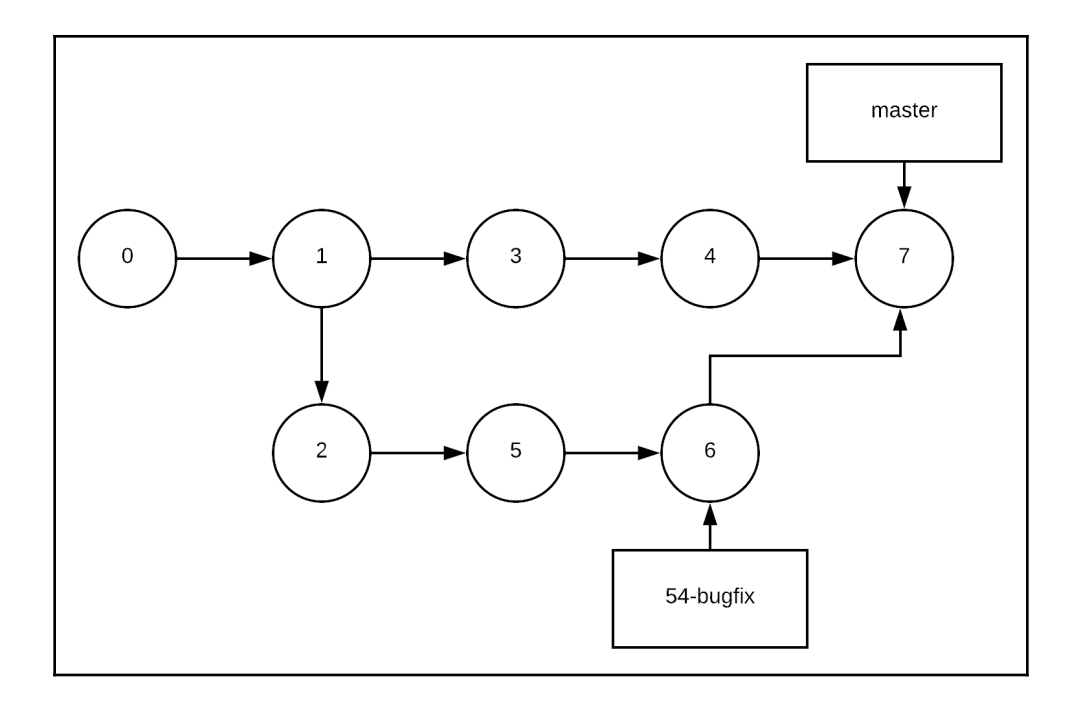

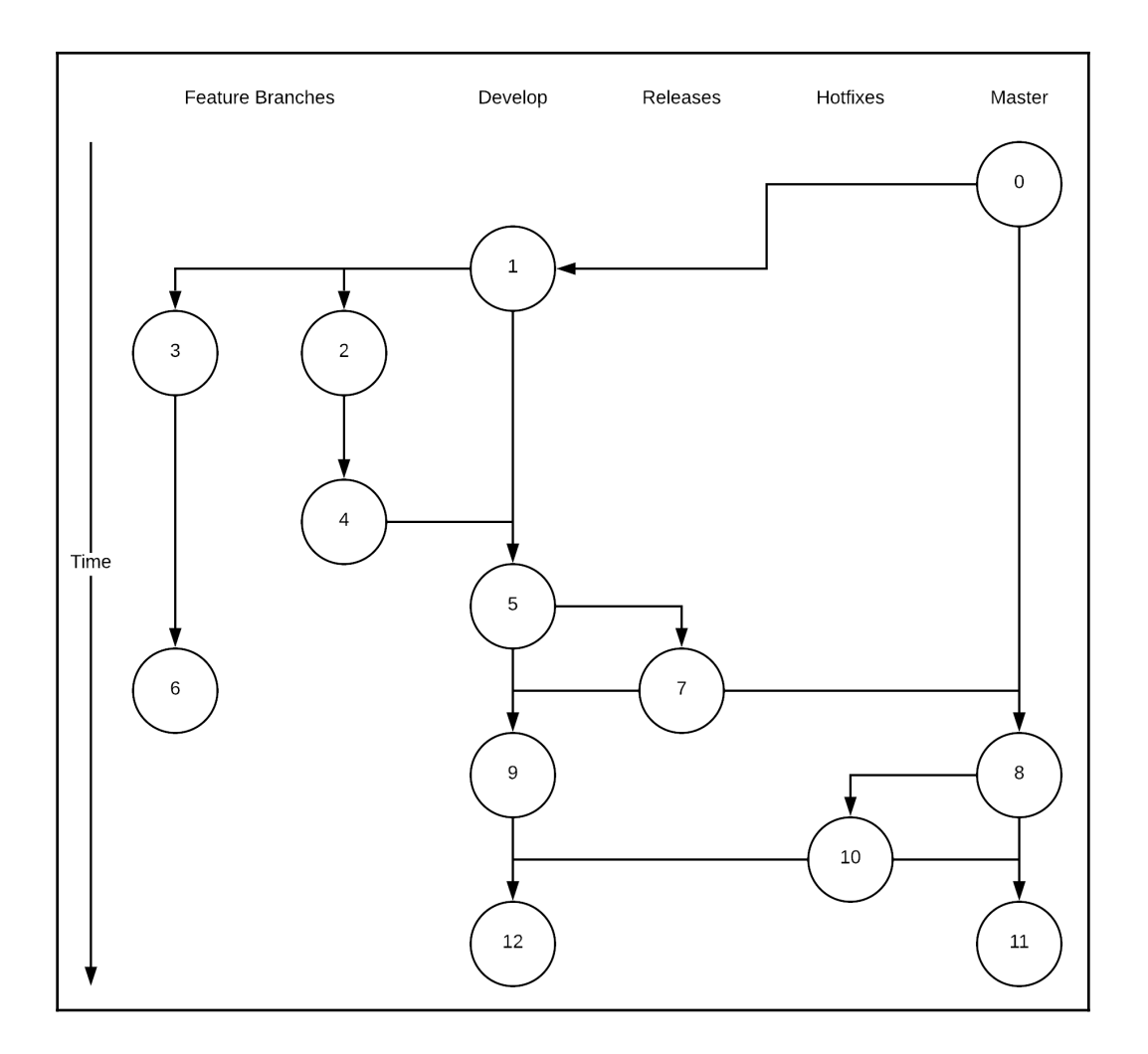

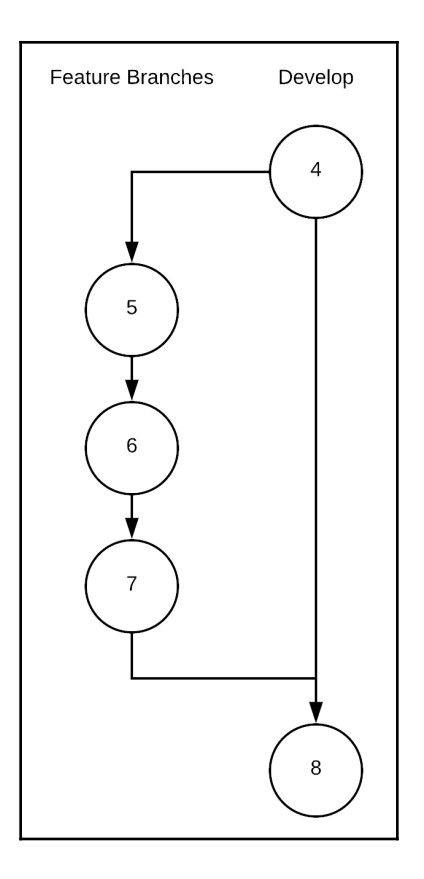

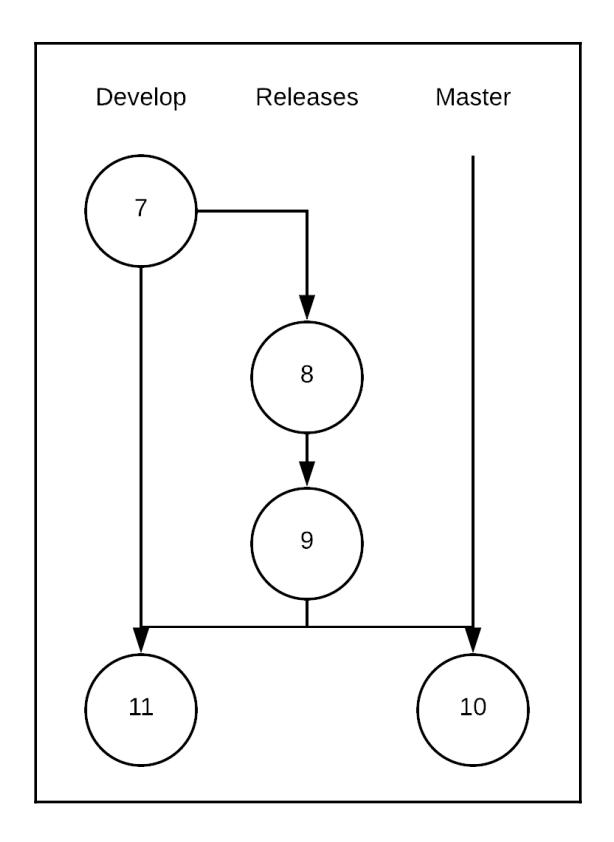

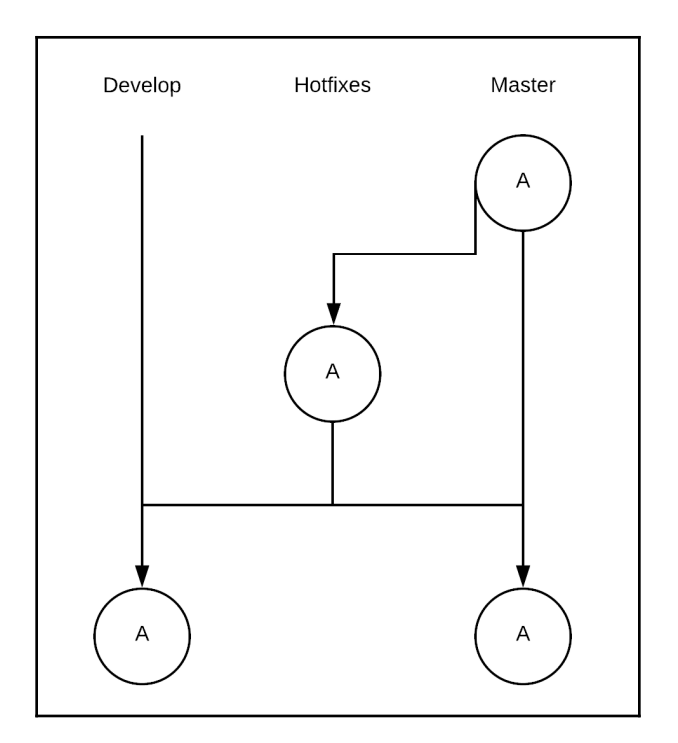

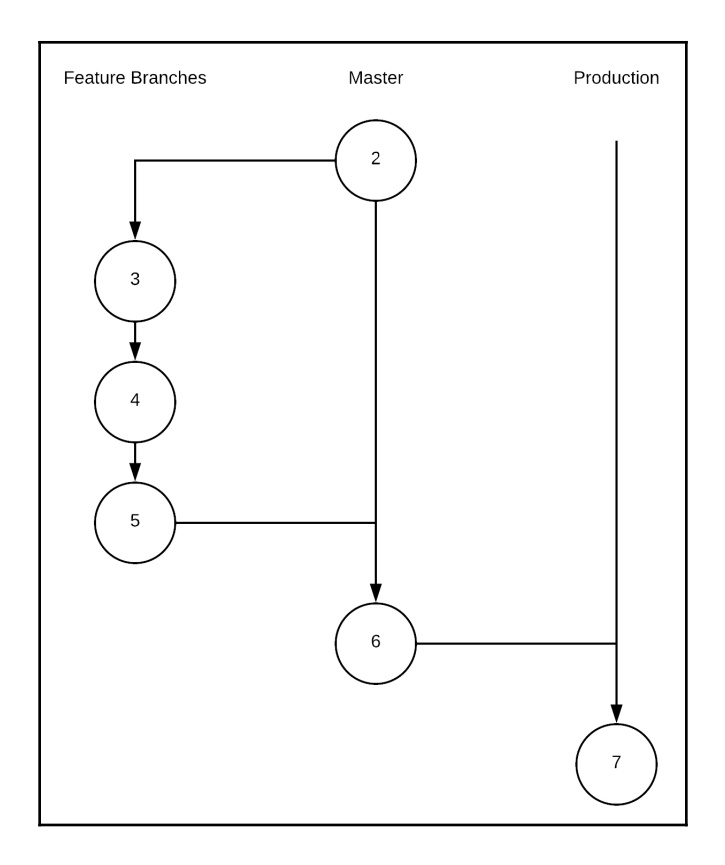

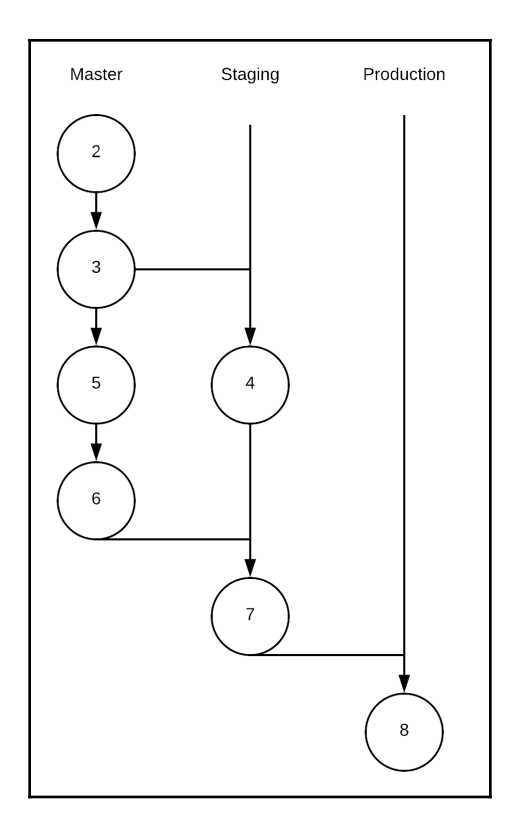

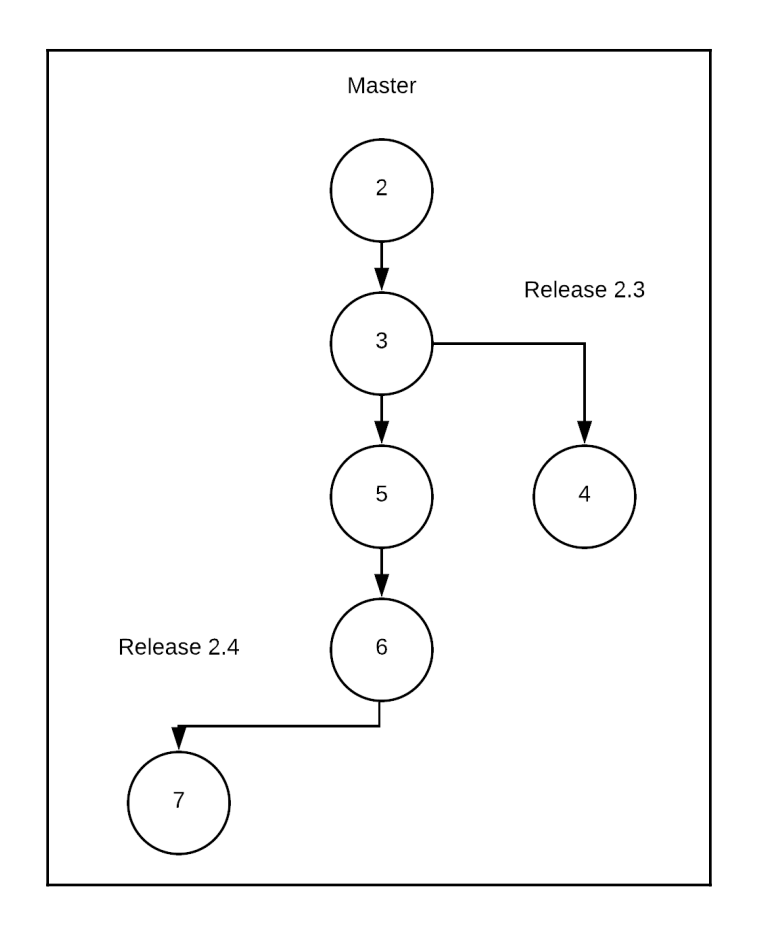

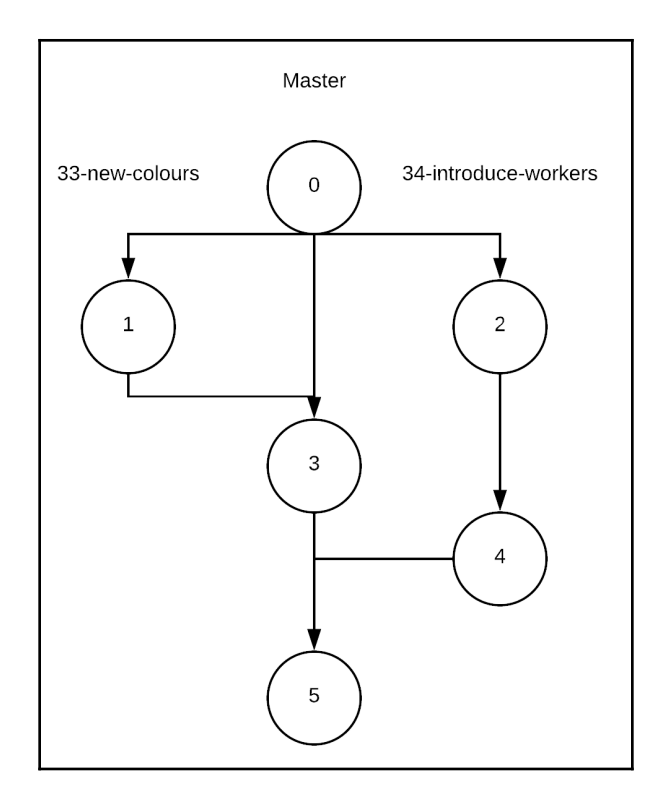

## **Chapter 4: Issues to Merge Requests**

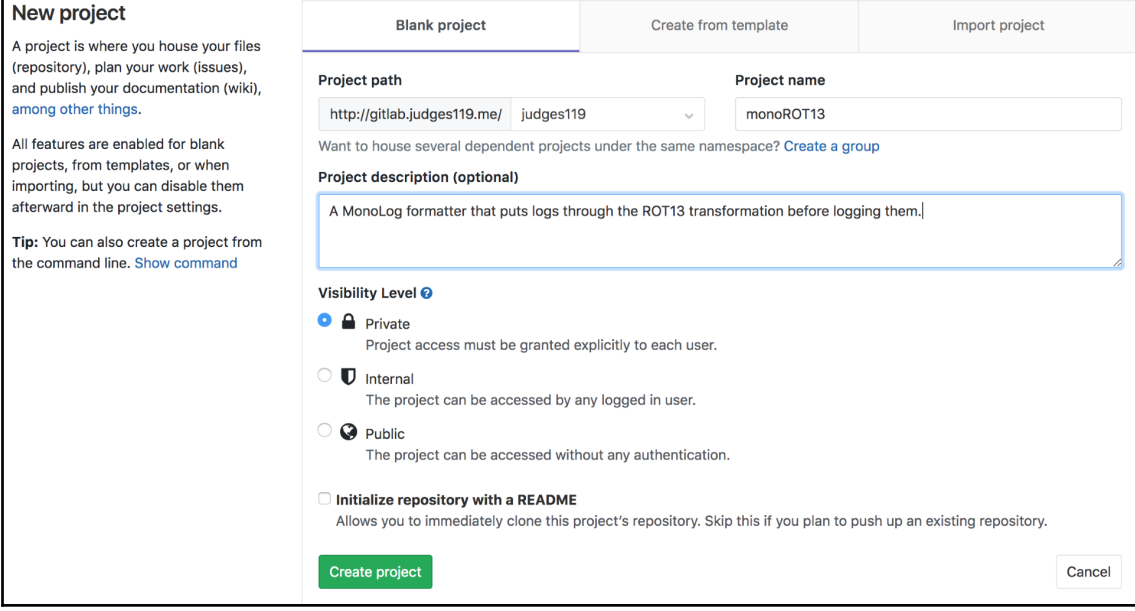

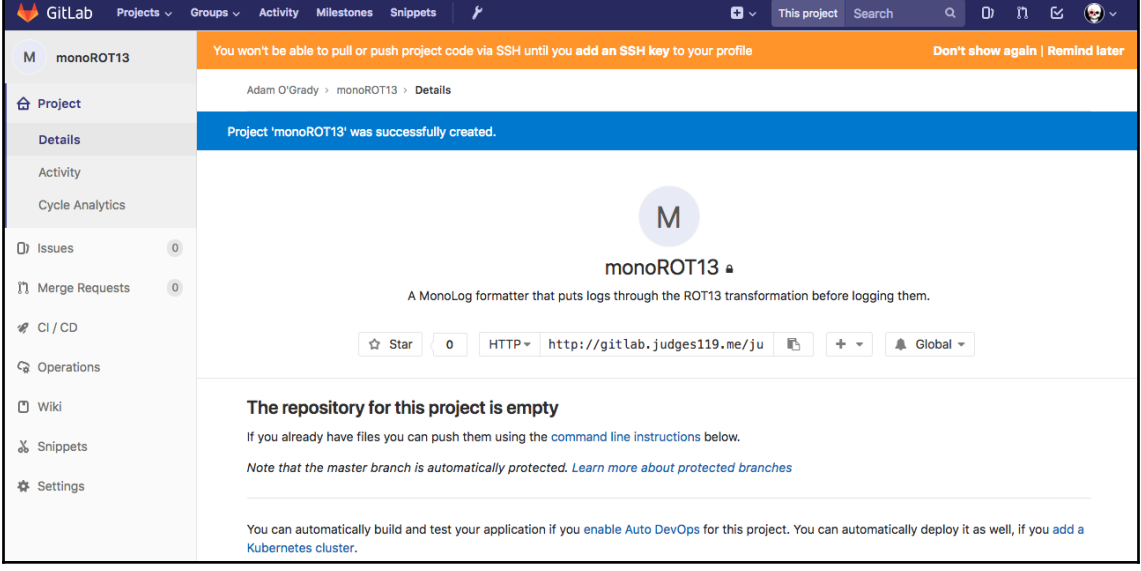

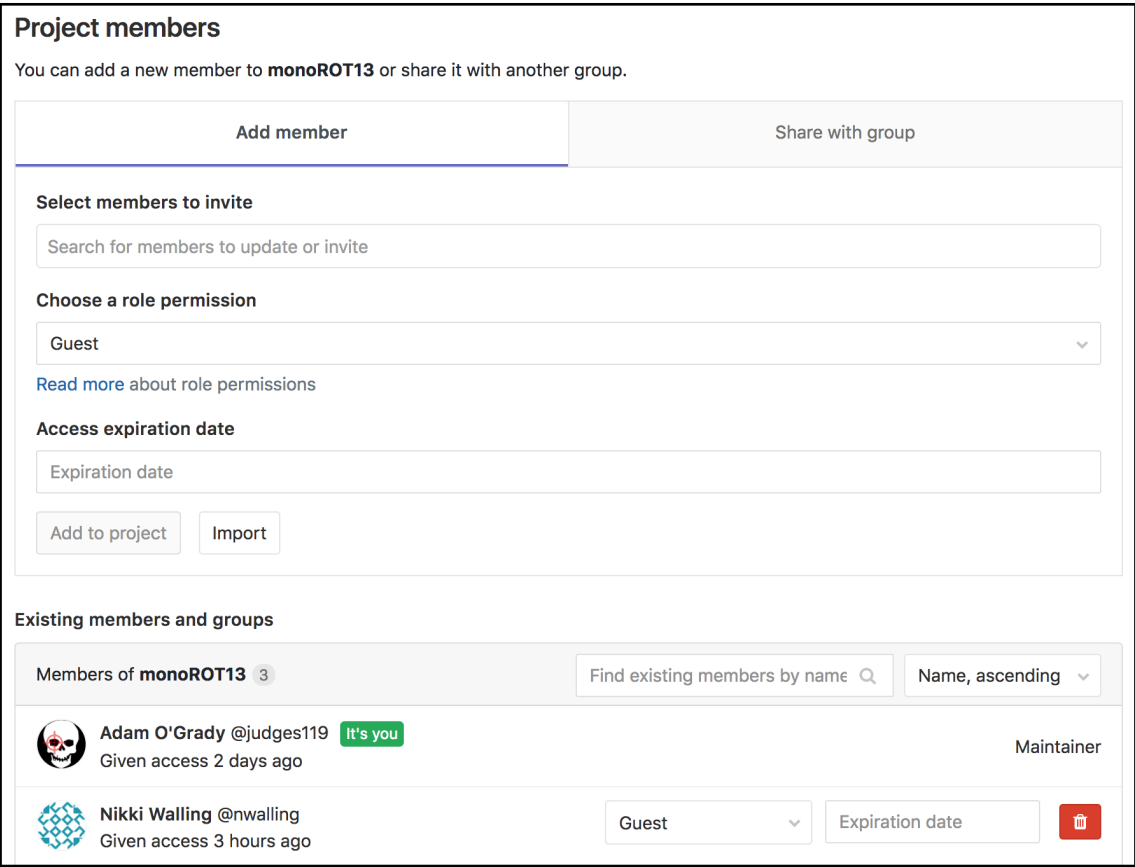

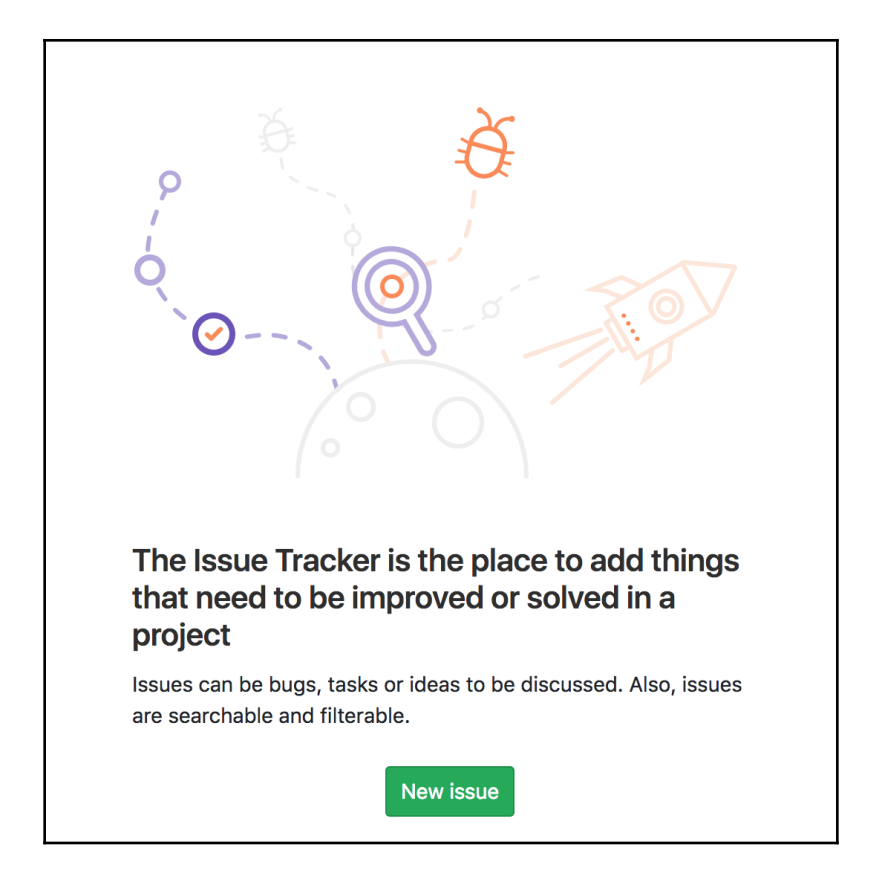

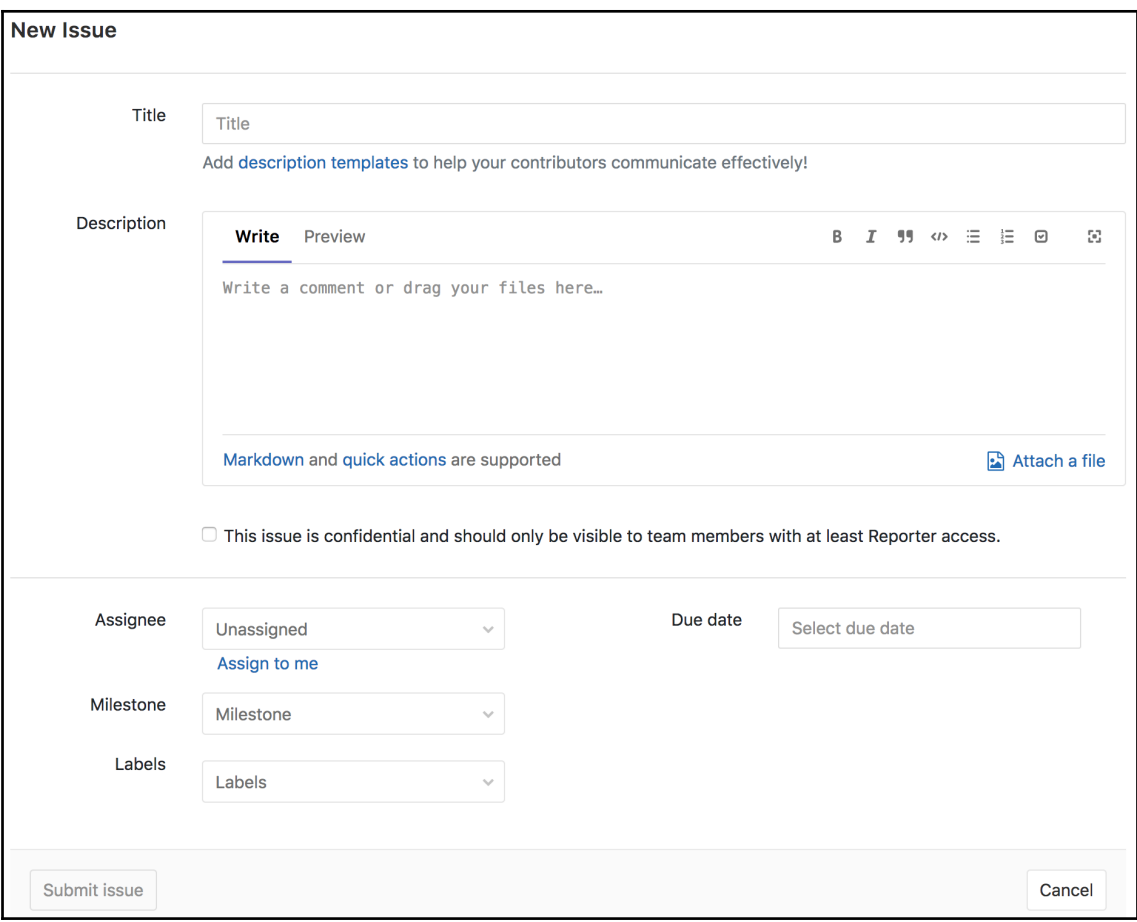

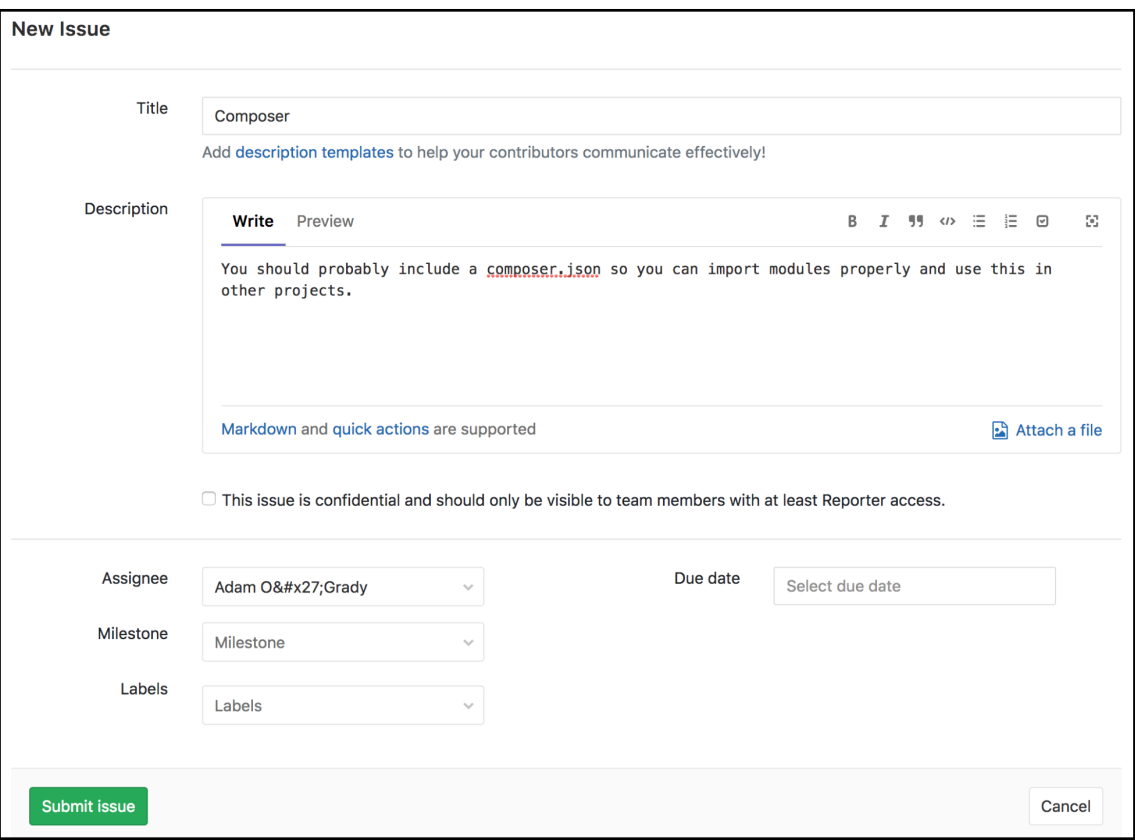

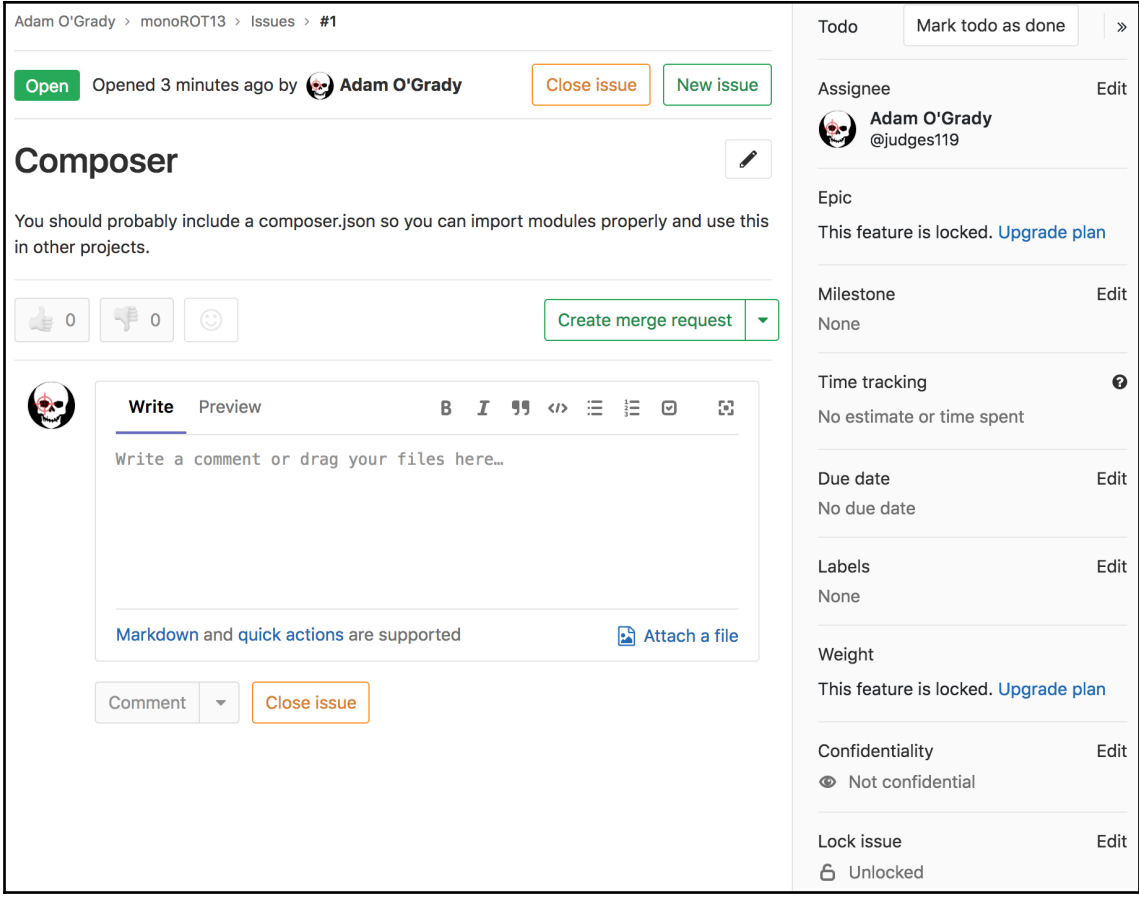

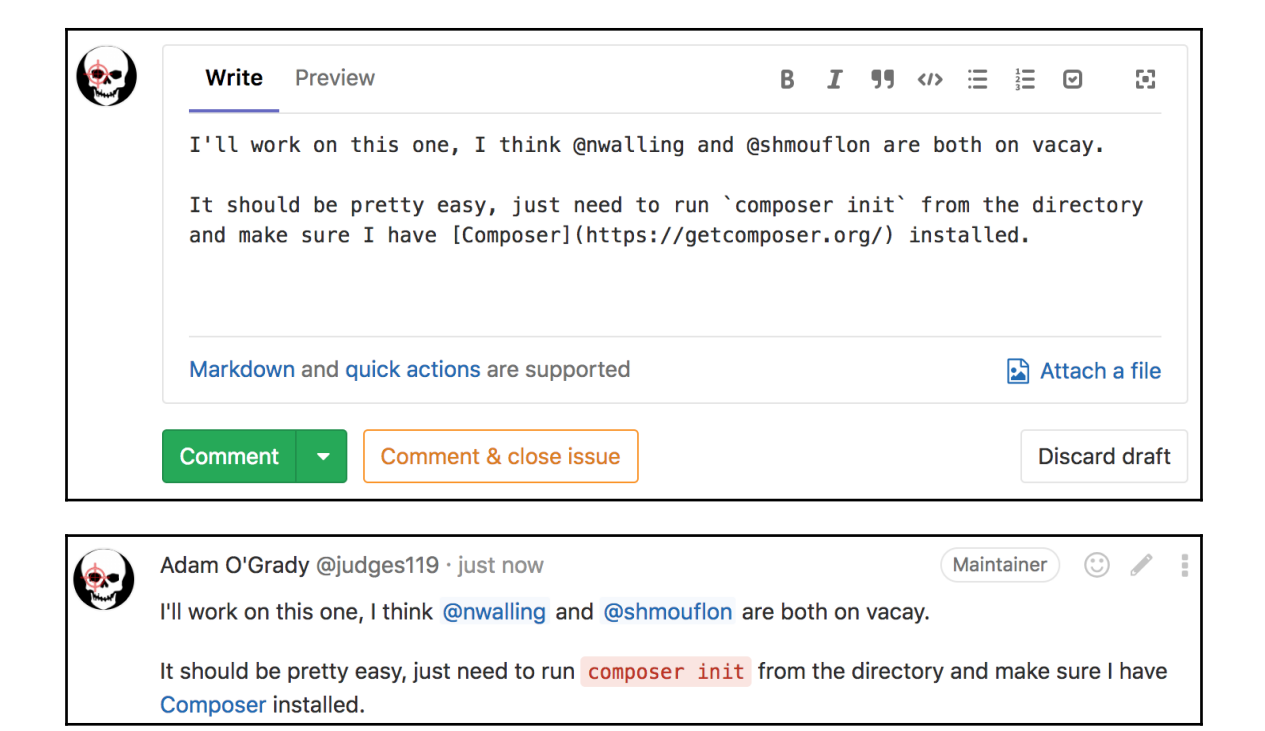

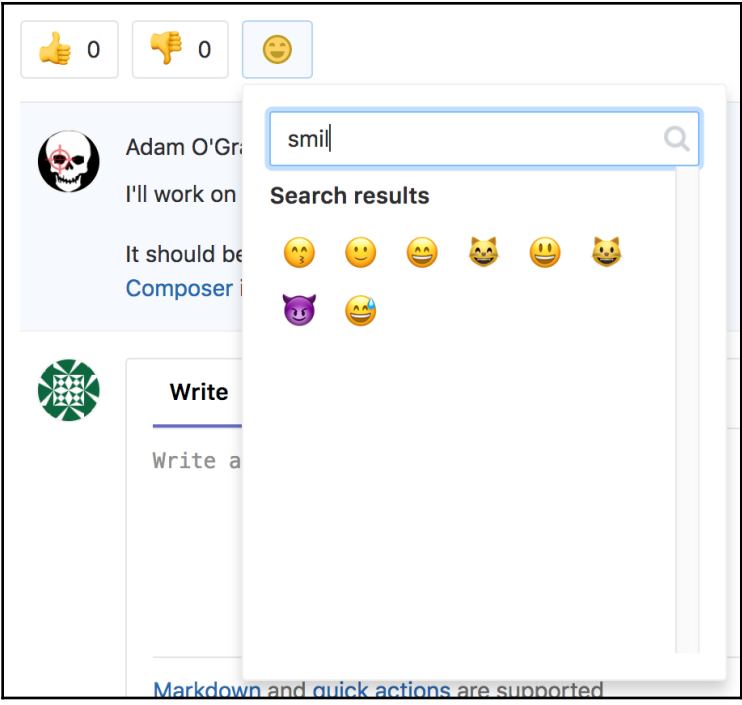

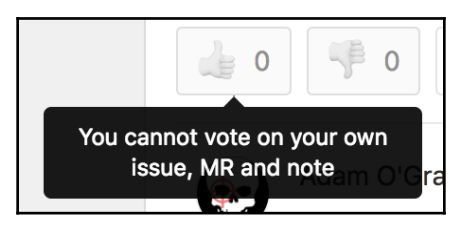

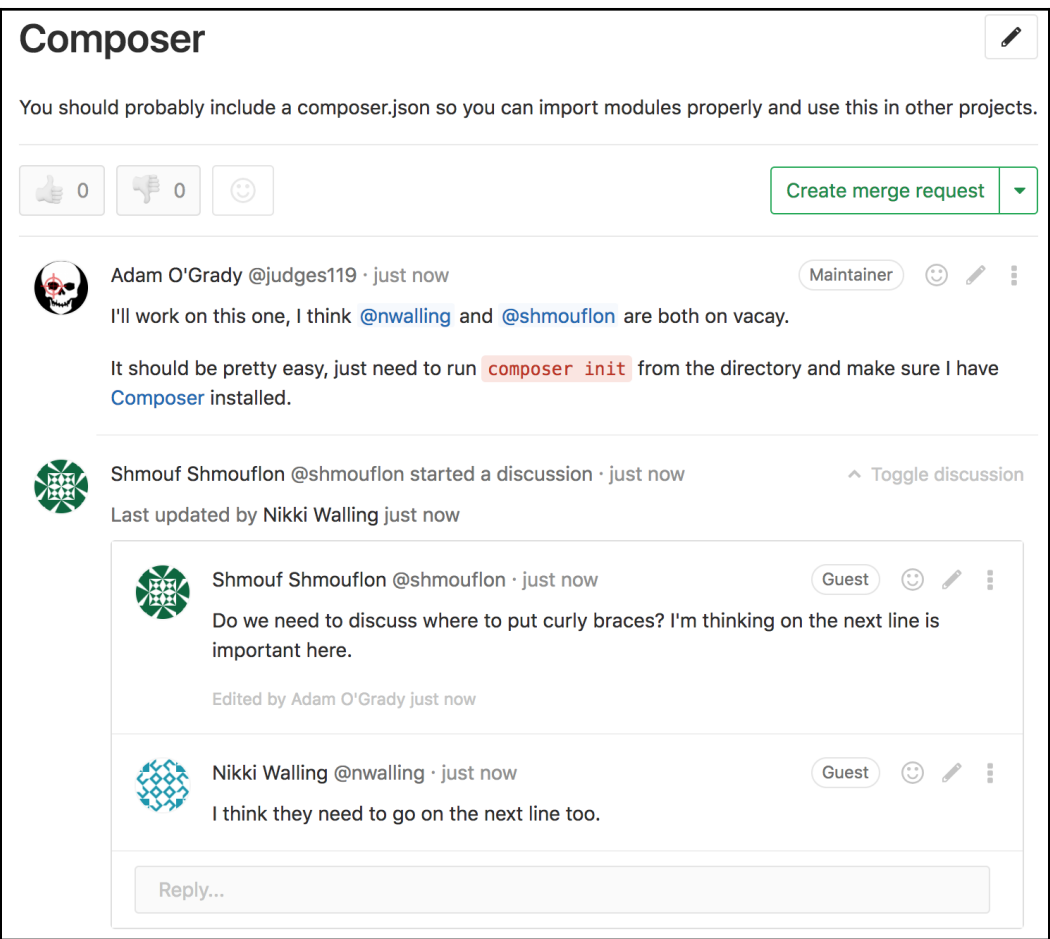

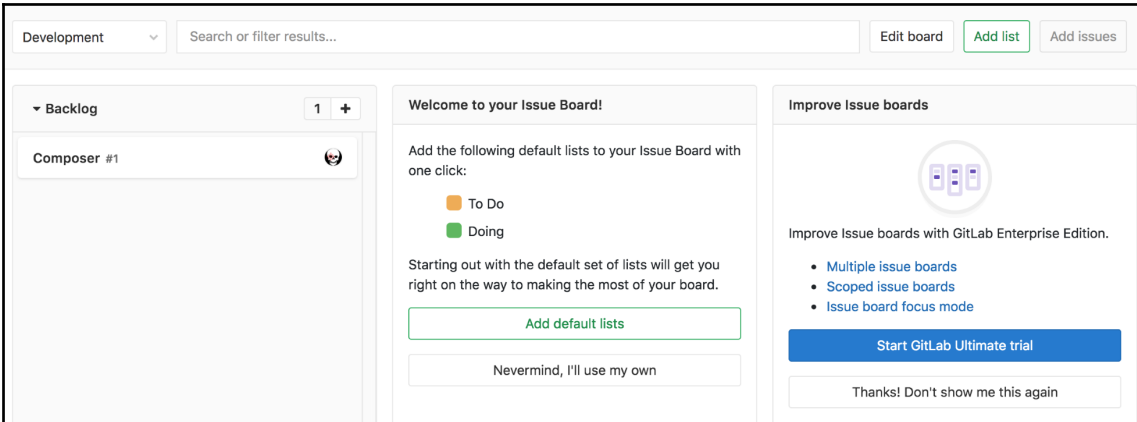

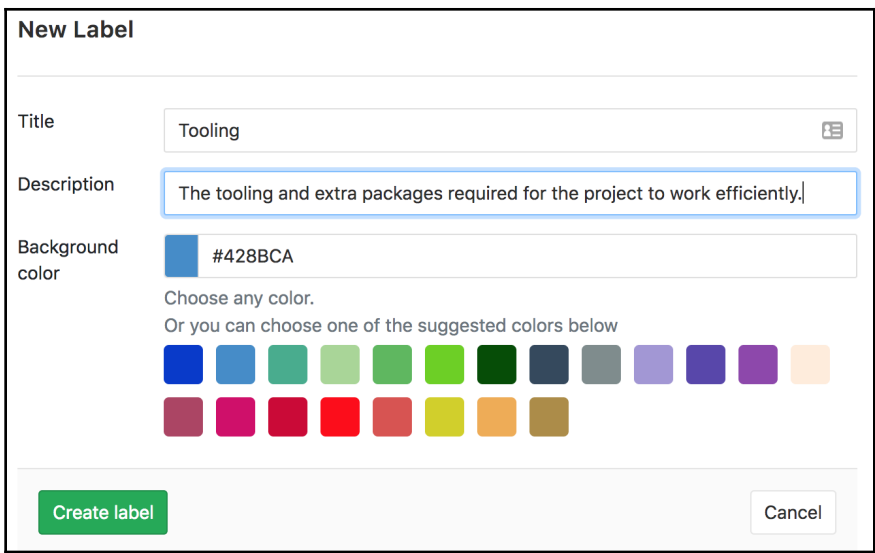

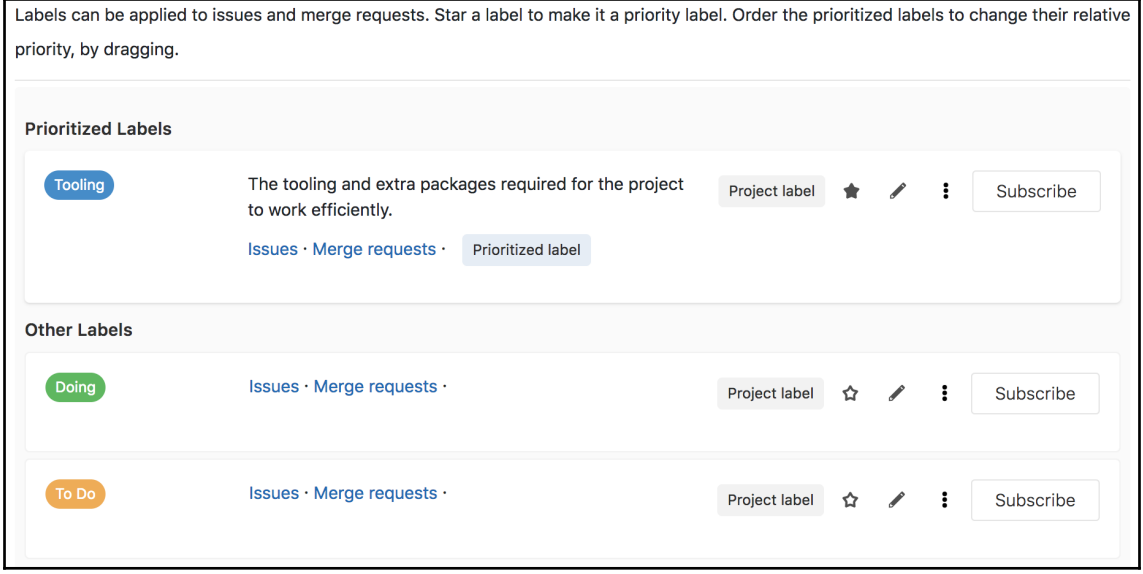

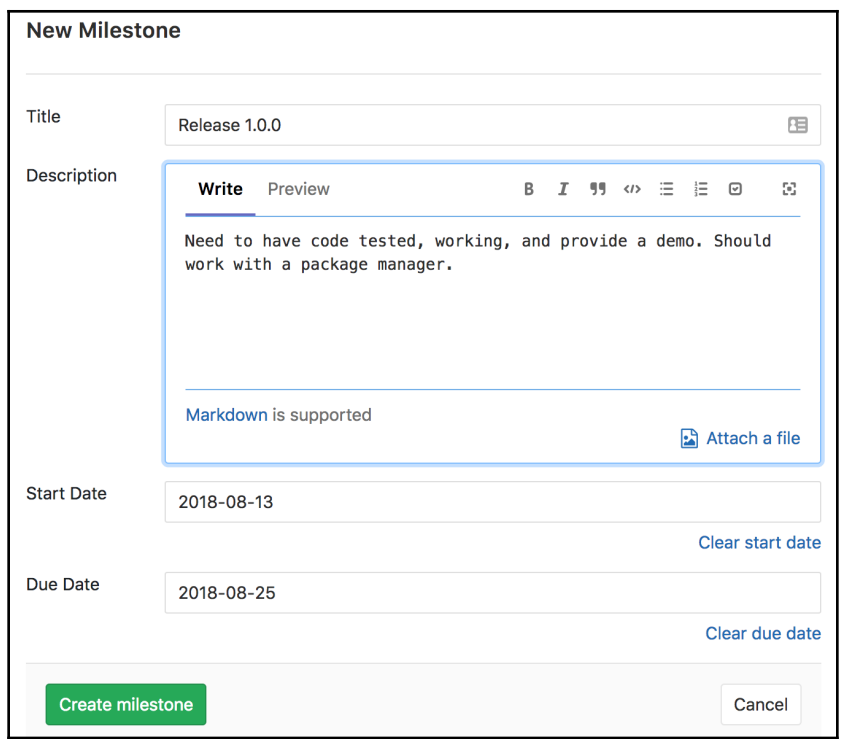

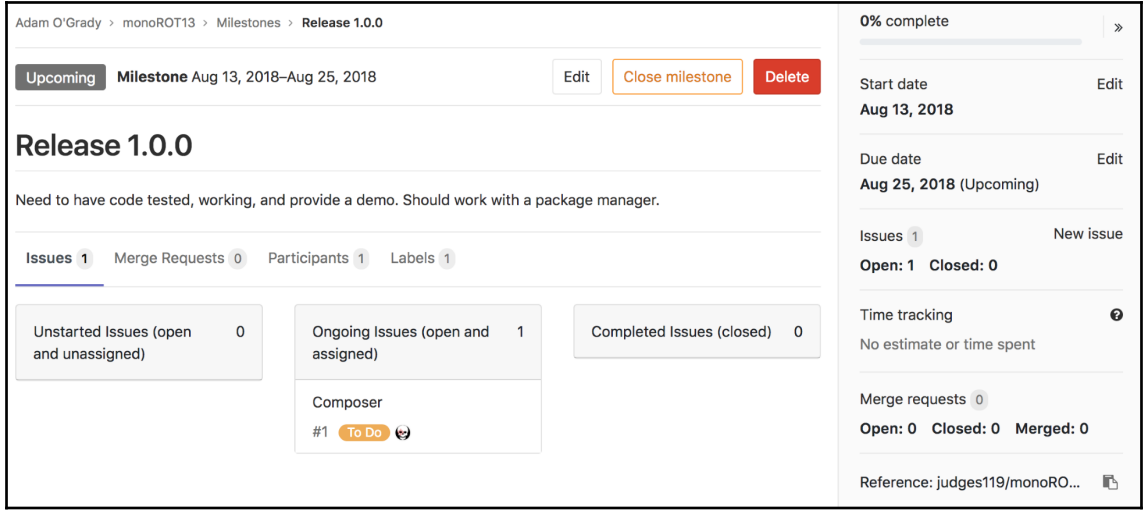

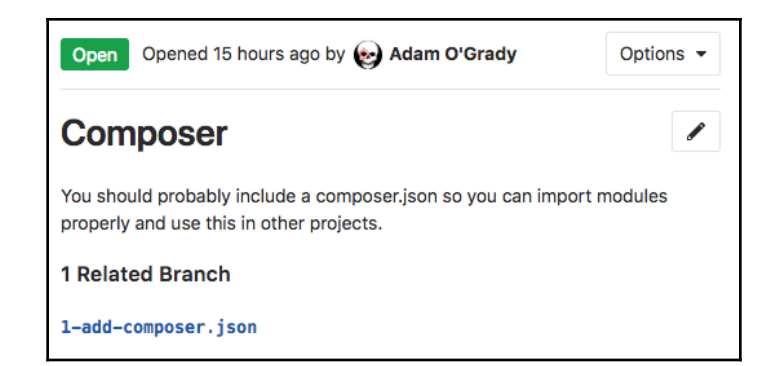

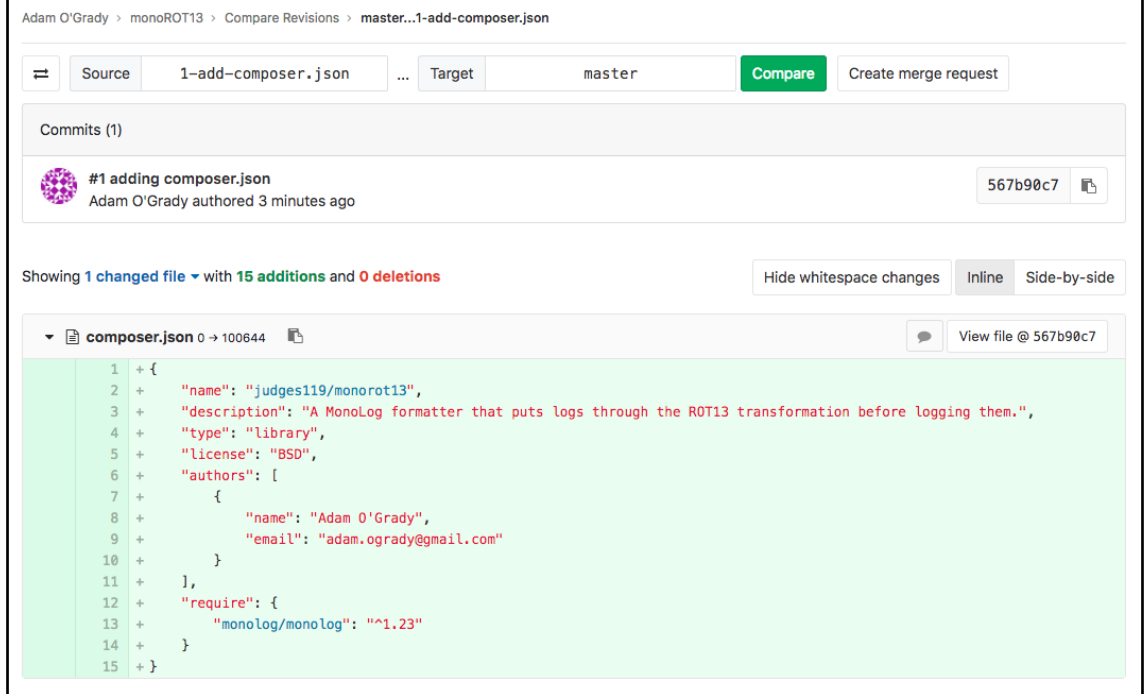

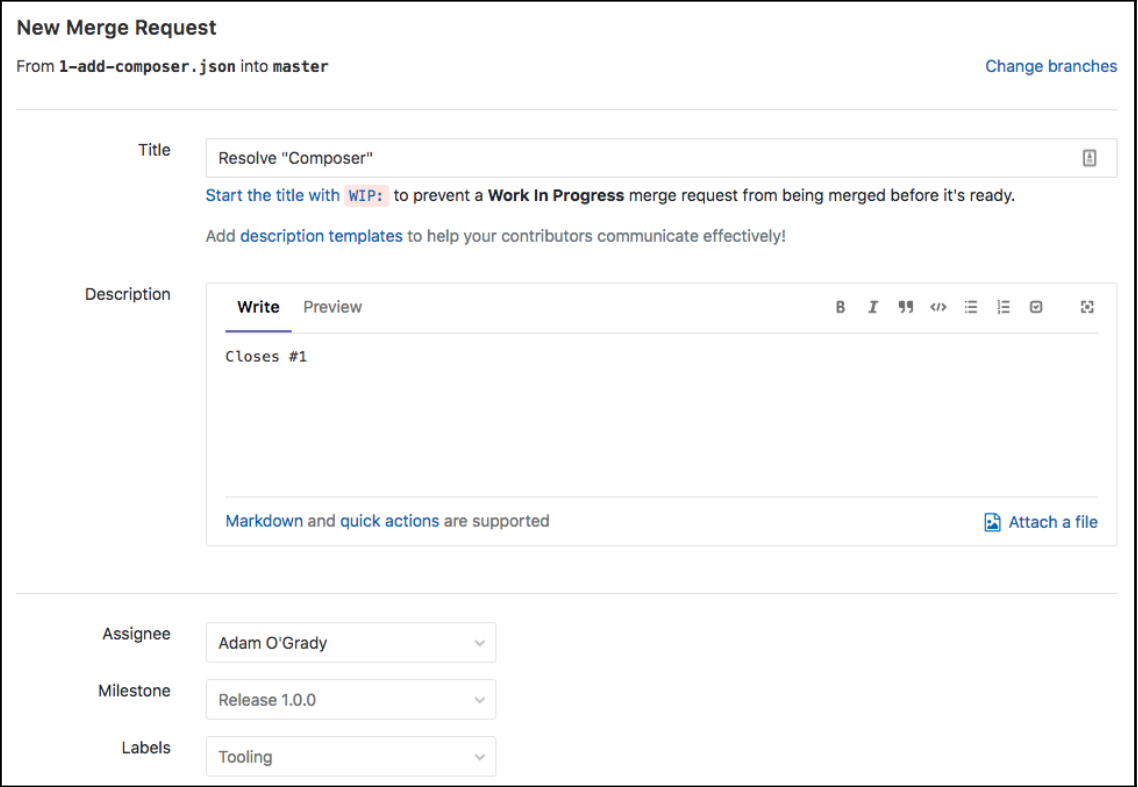

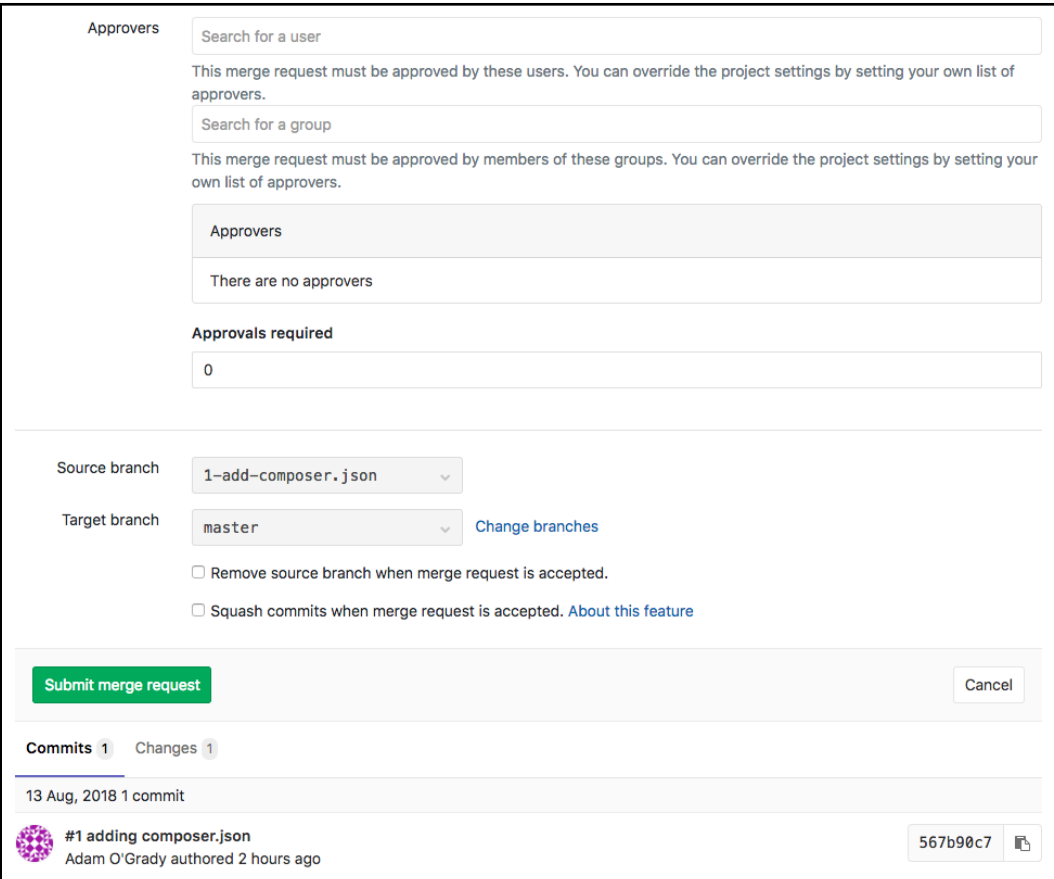

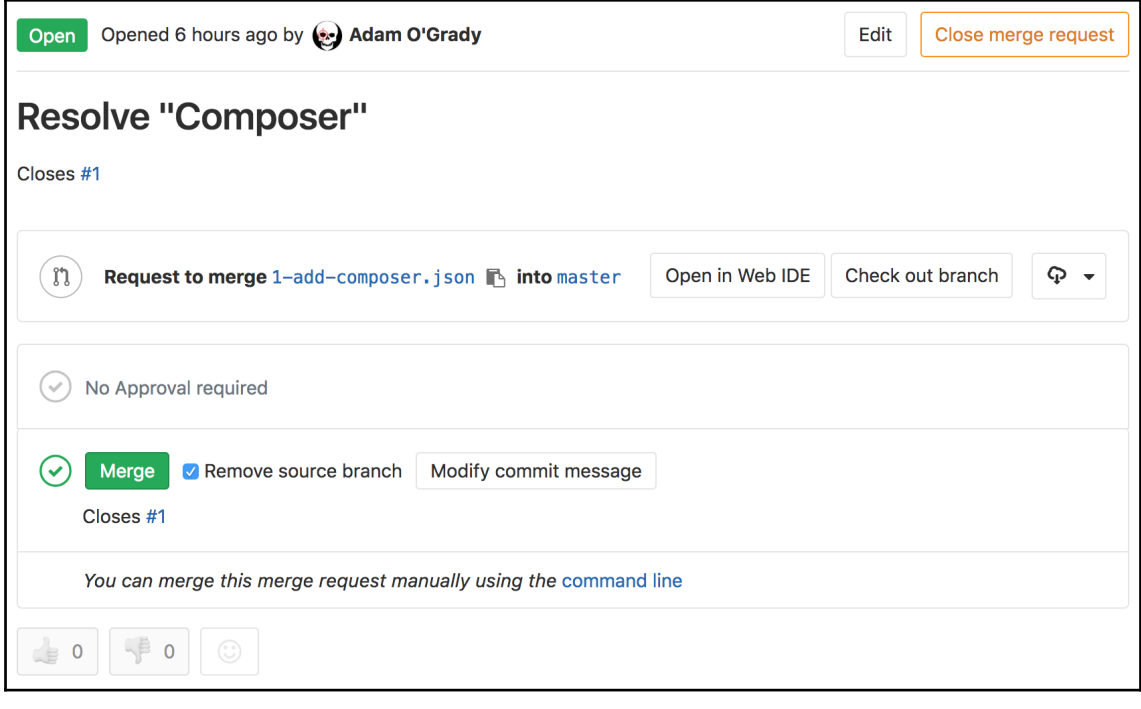

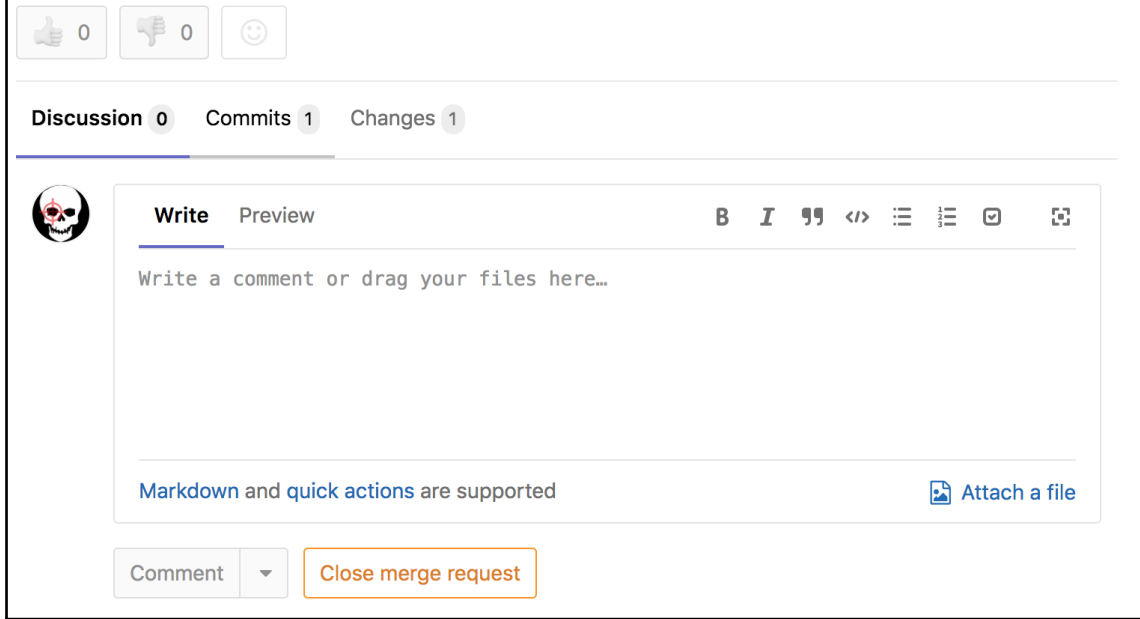

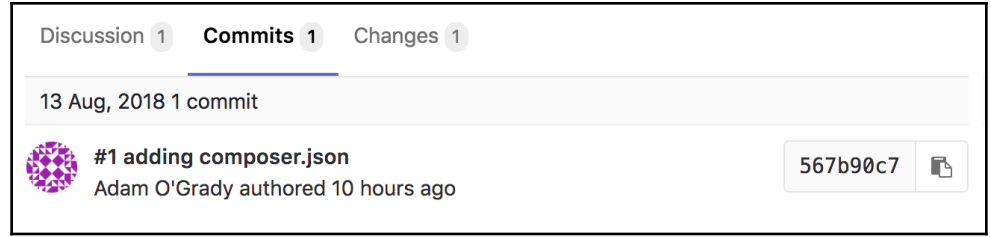

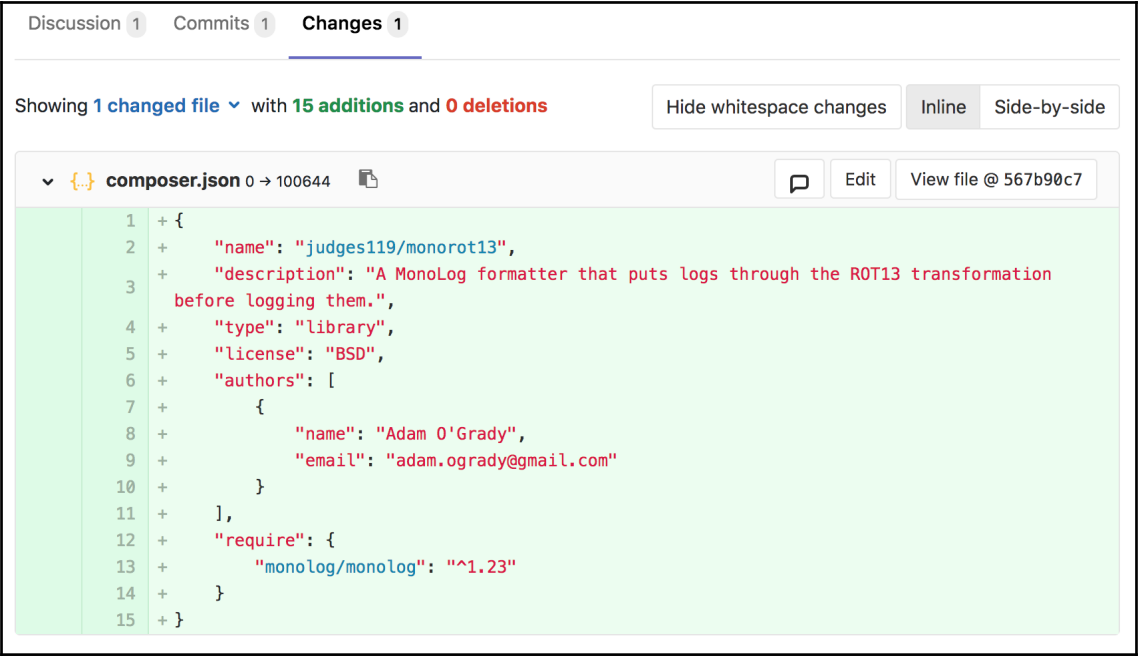

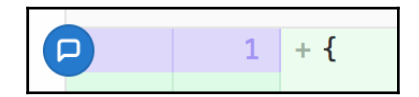

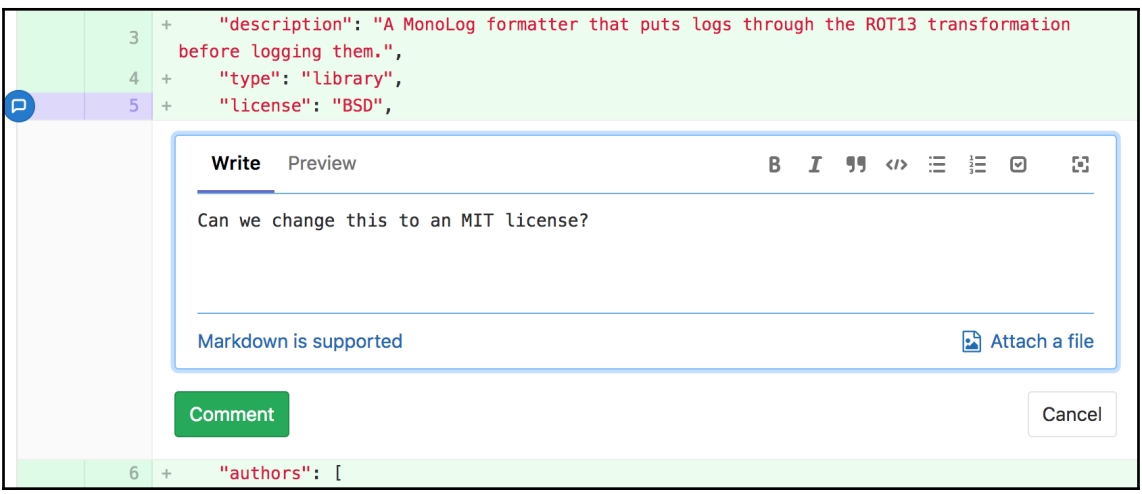

÷,

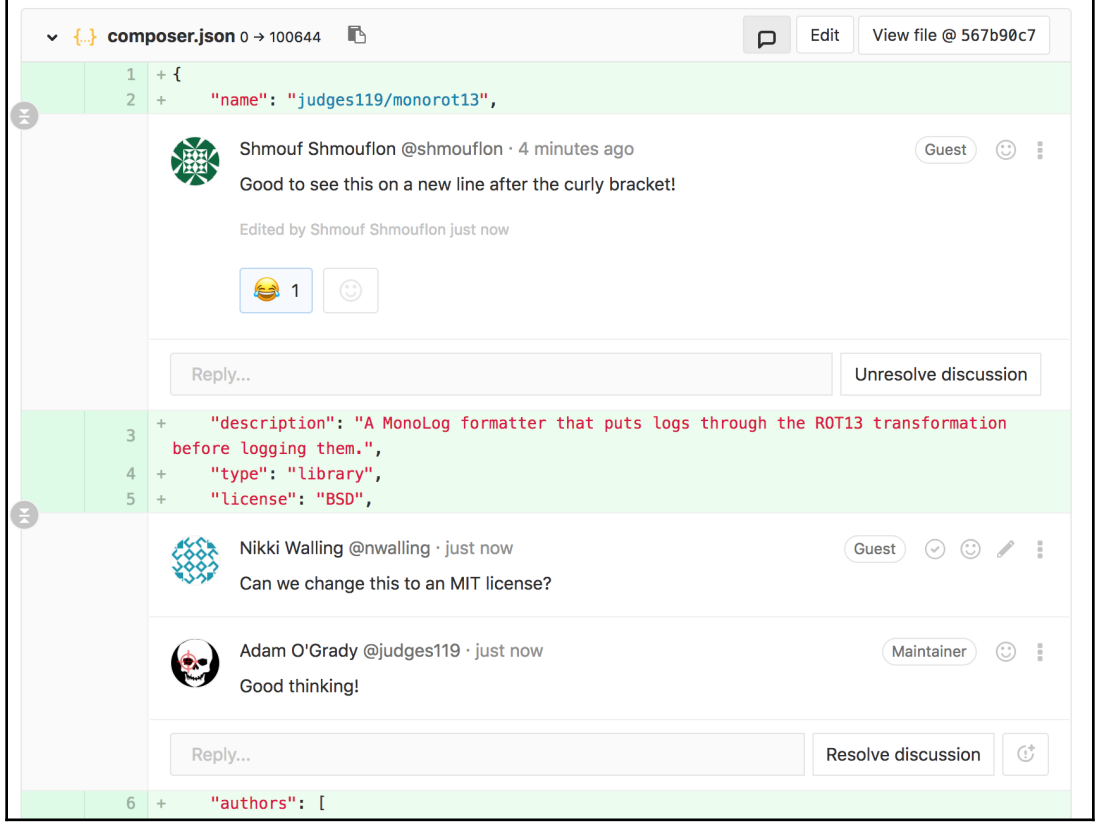

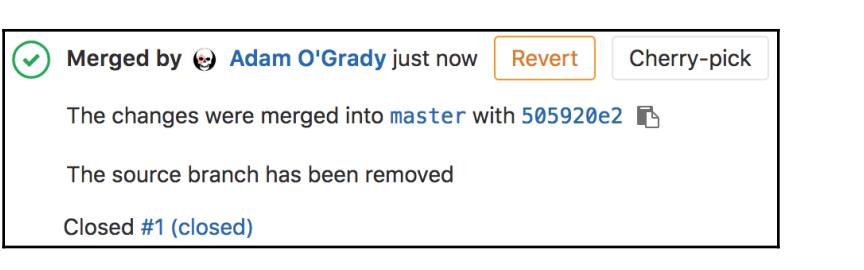

## **Chapter 5: Continuous Integration and Continuous Dep loyment**

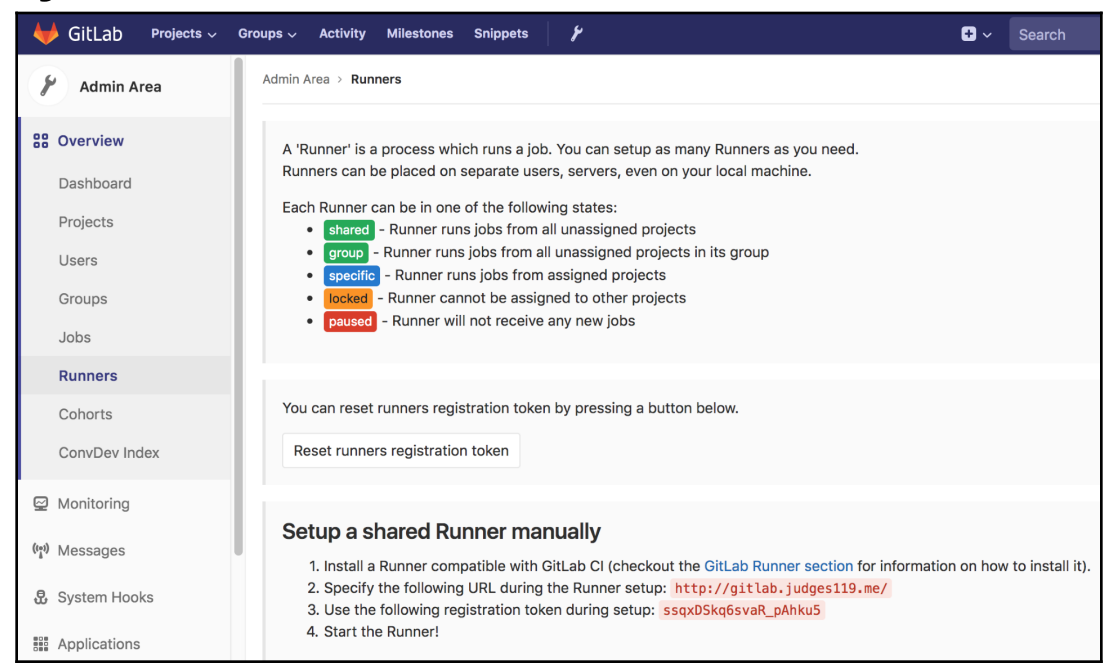

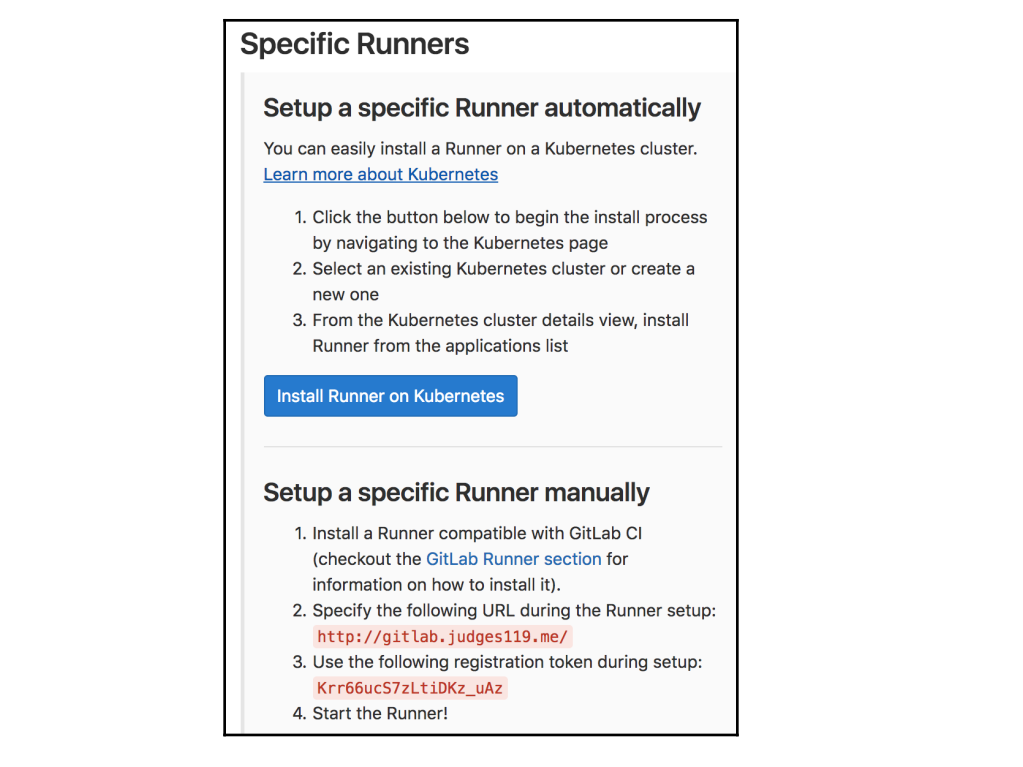

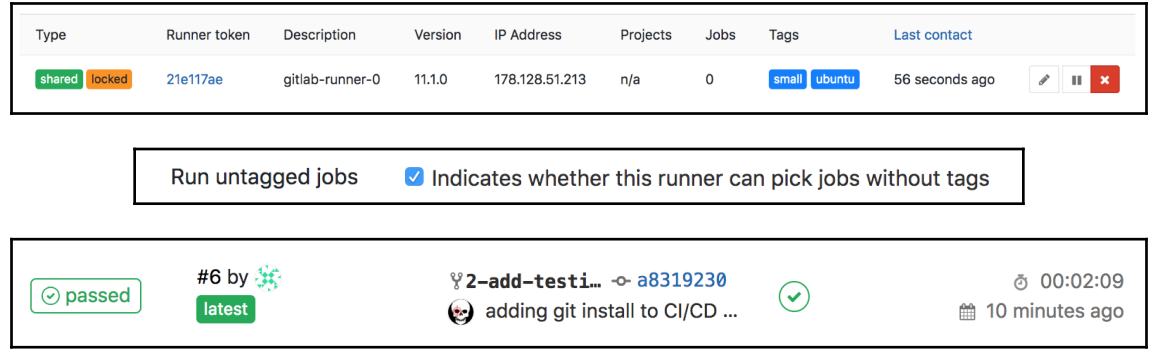

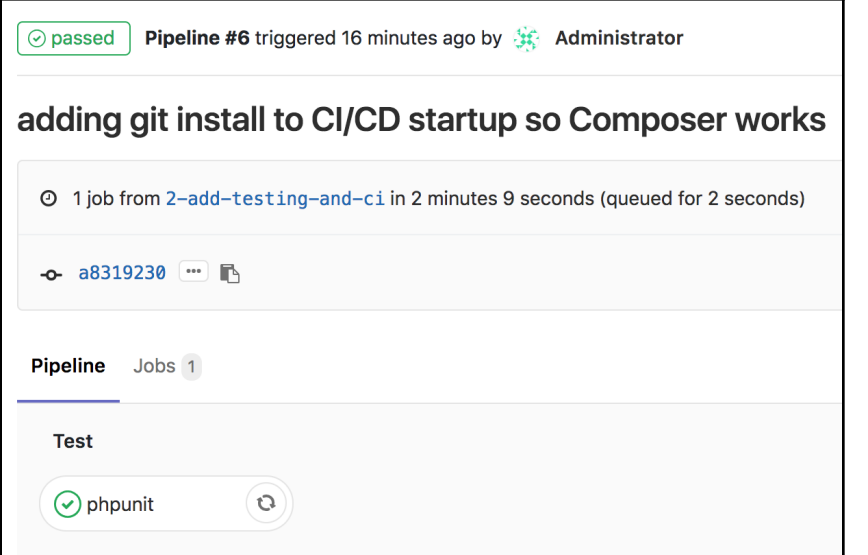

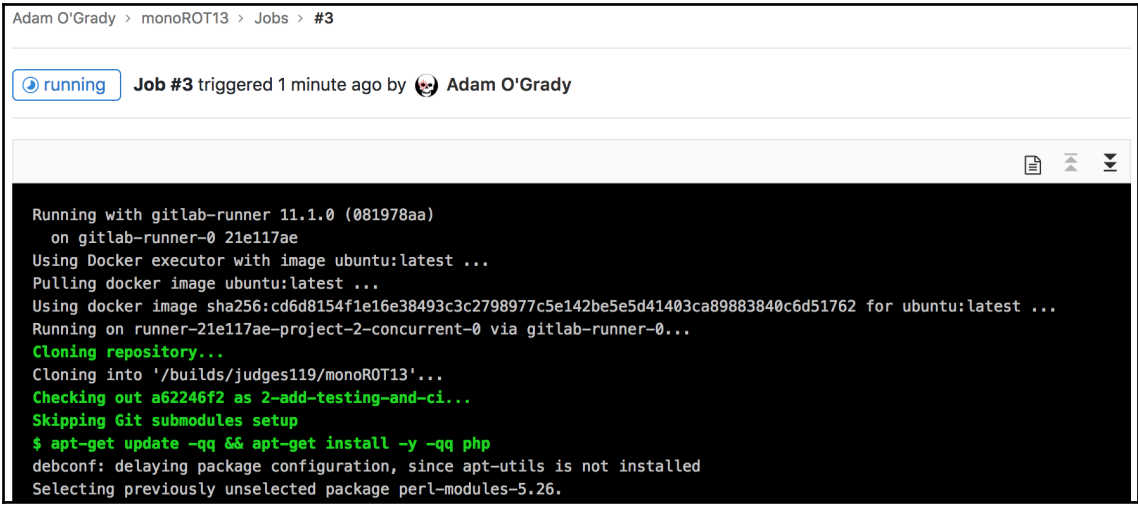

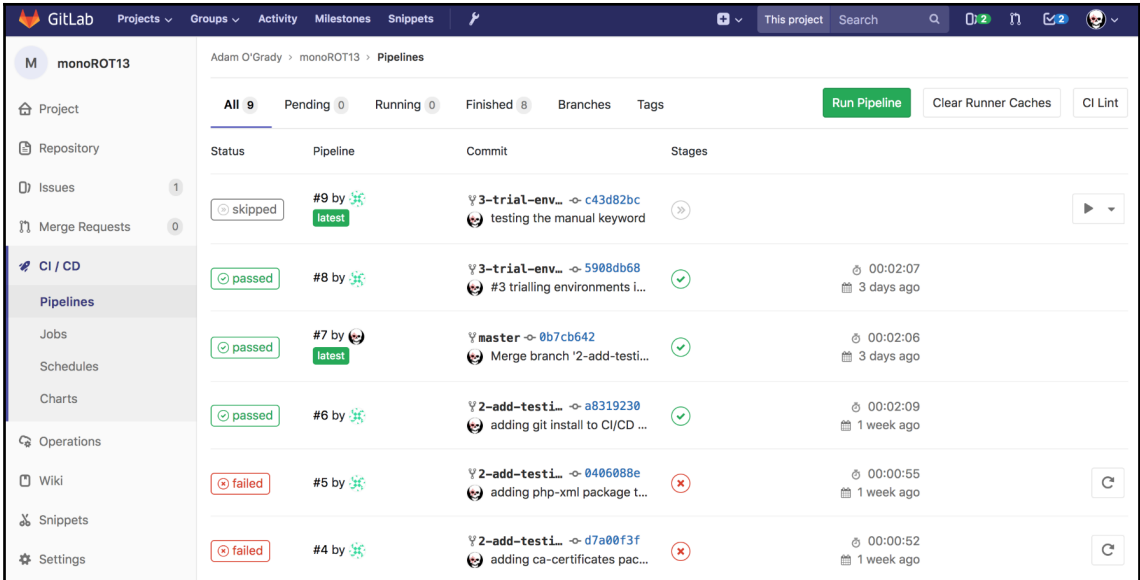

## Check your .gitlab-ci.yml

Content of .aitlab-ci.vml

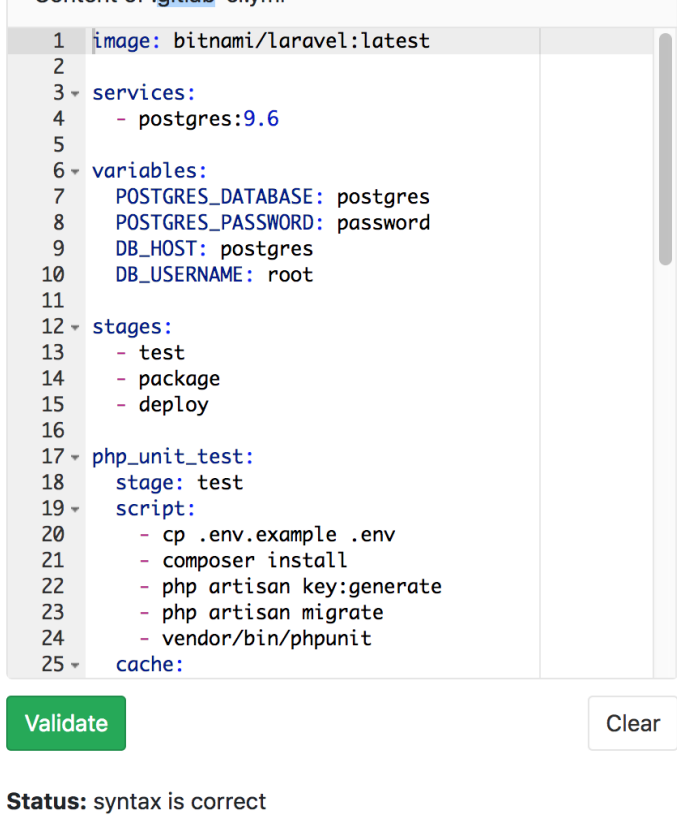

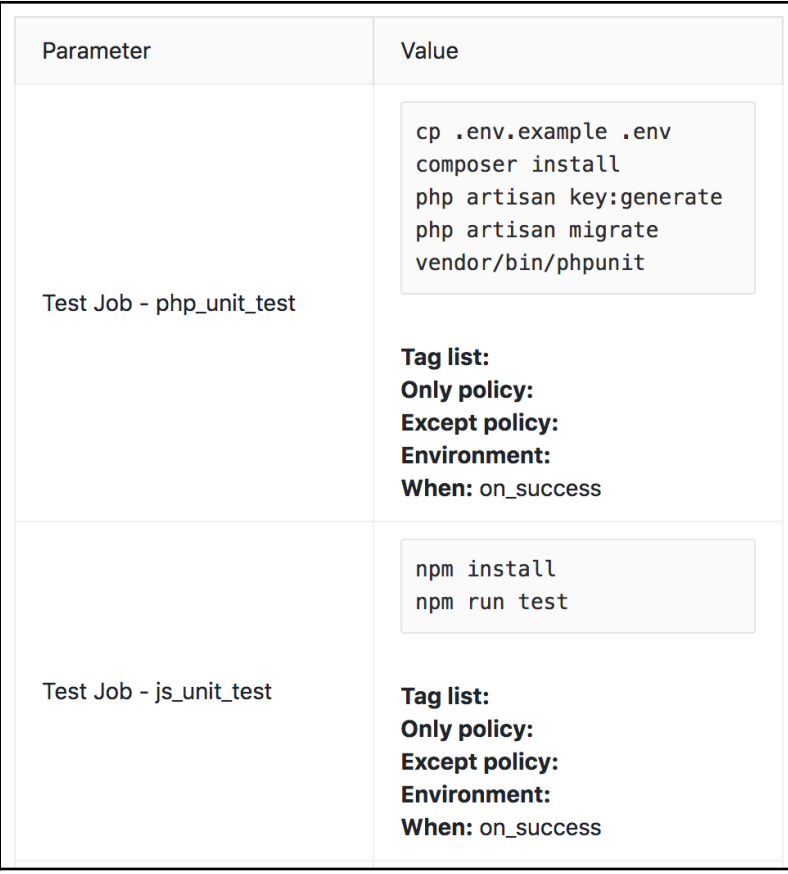

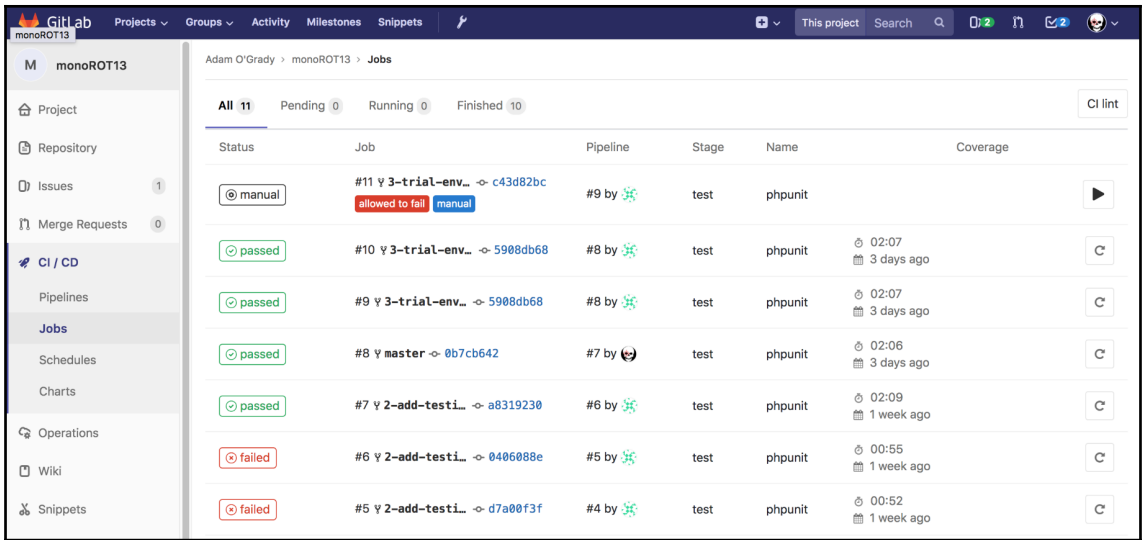

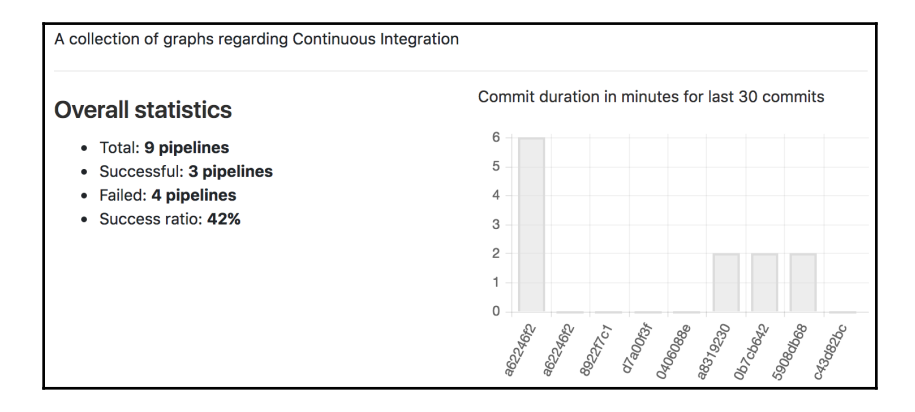

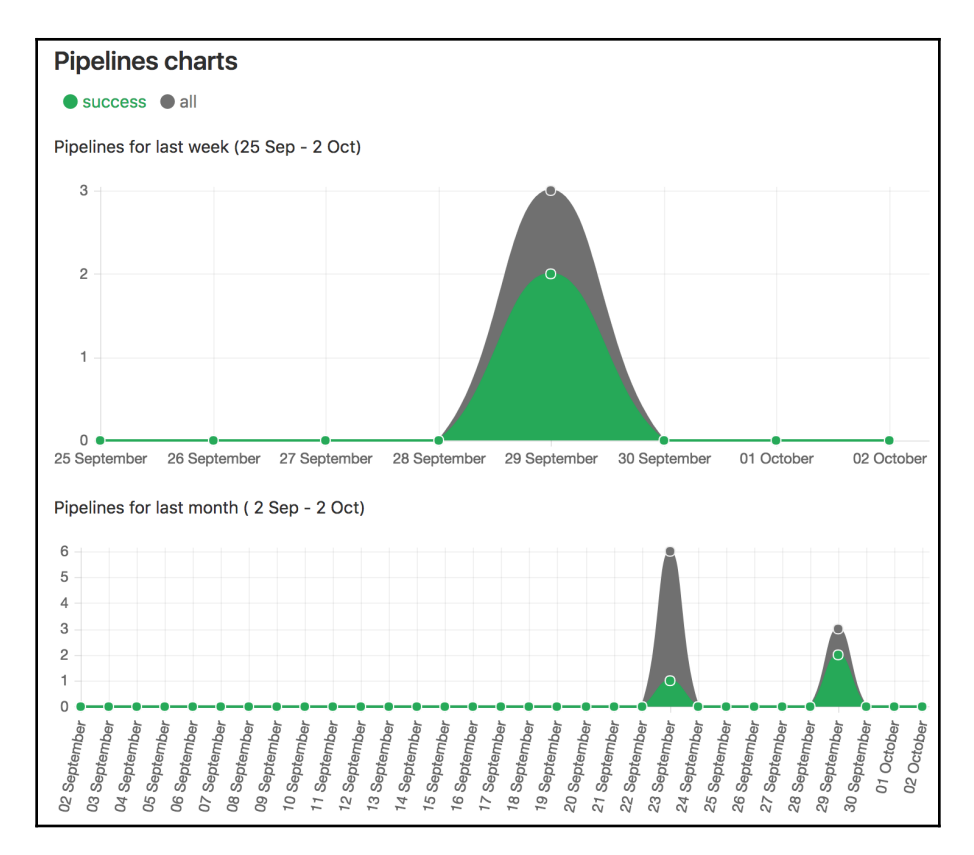

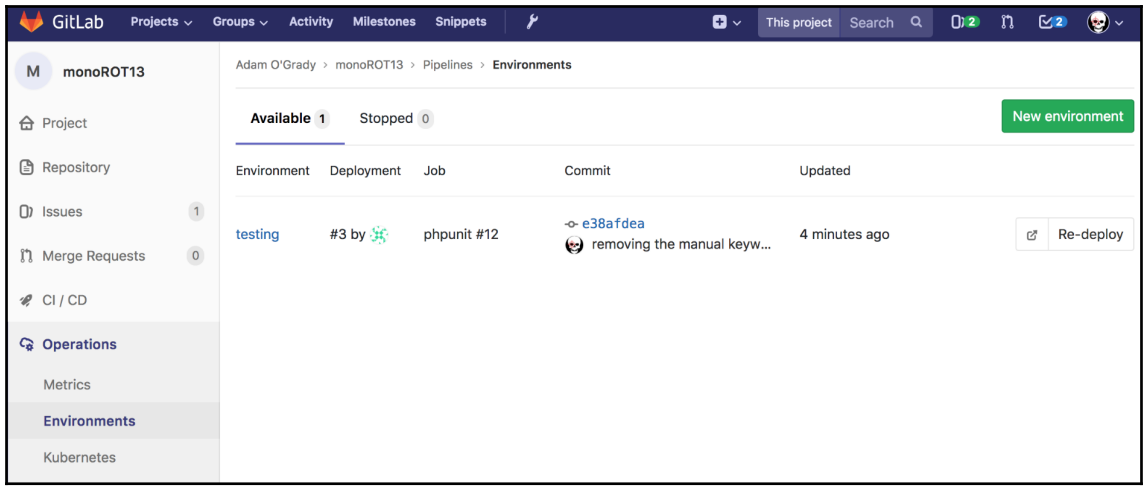

### **Chapter 6: Porting from GitHub or Subversion (SVN)**Projects

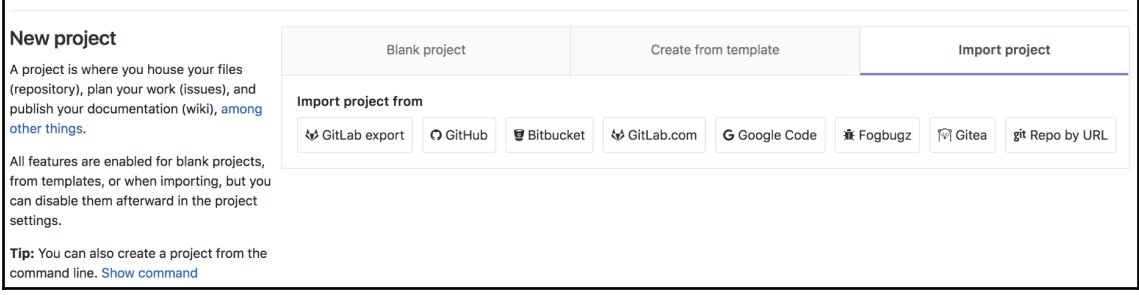

T

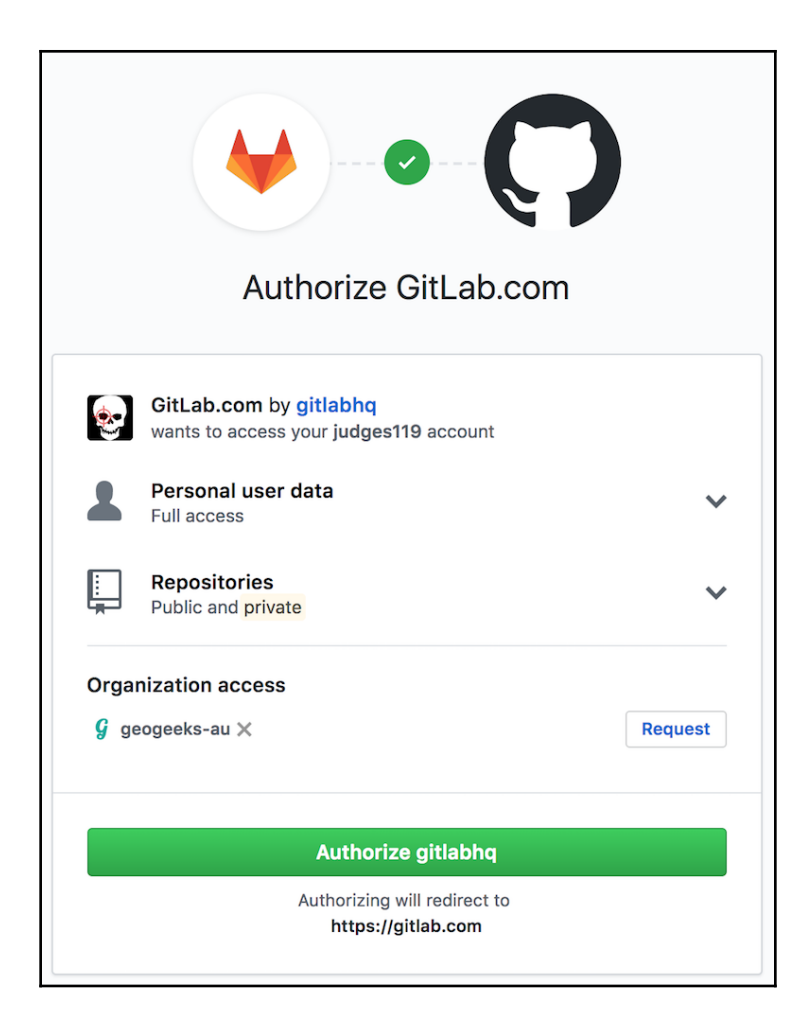

Projects > GitHub import

#### O Import repositories from GitHub

To import GitHub repositories, you first need to authorize GitLab to access the list of your GitHub repositories:

List your GitHub repositories

Alternatively, you can use a Personal Access Token. When you create your Personal Access Token, you will need to select the repo scope, so we can display a list of your public and private repositories which are available to import.

Personal Access Token

List your GitHub repositories

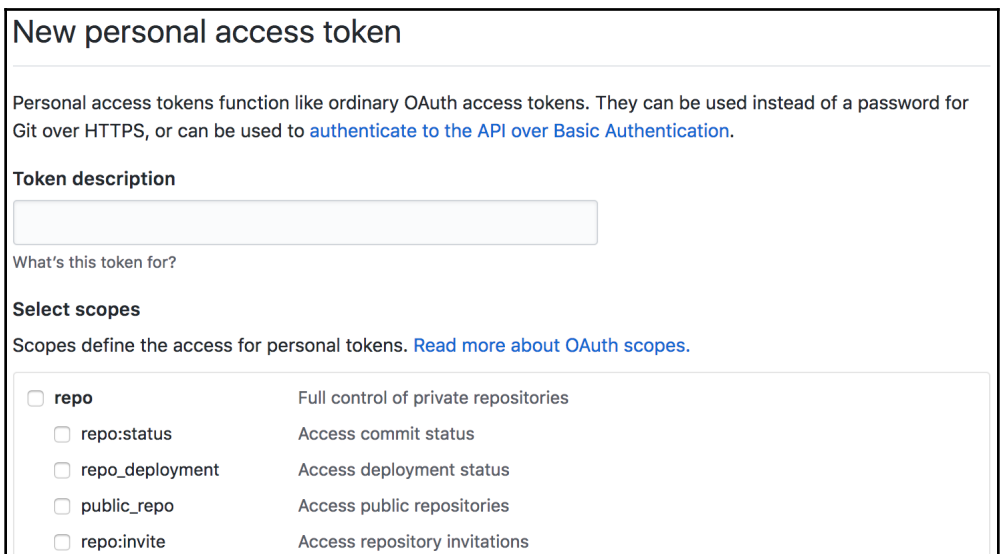

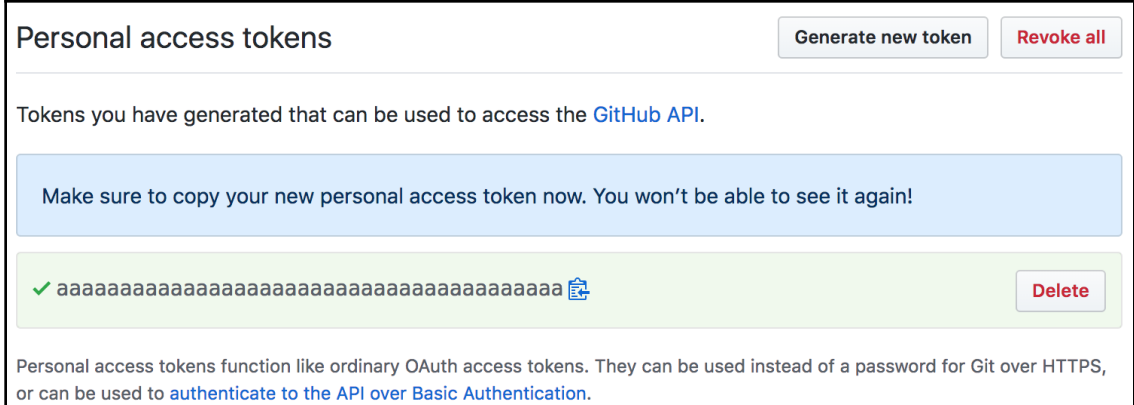

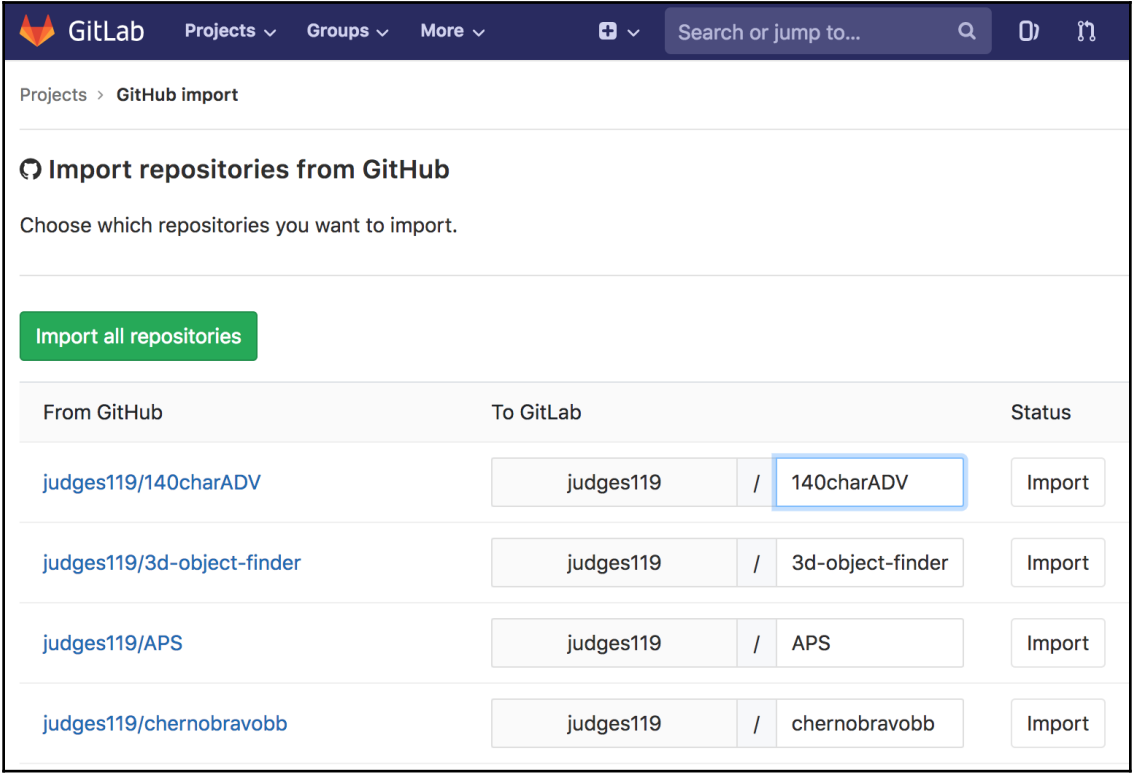

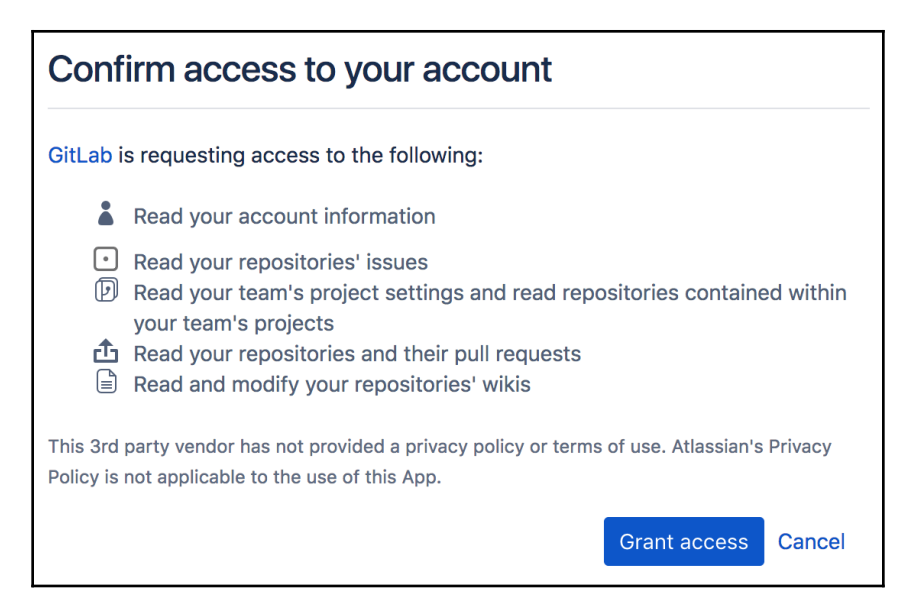

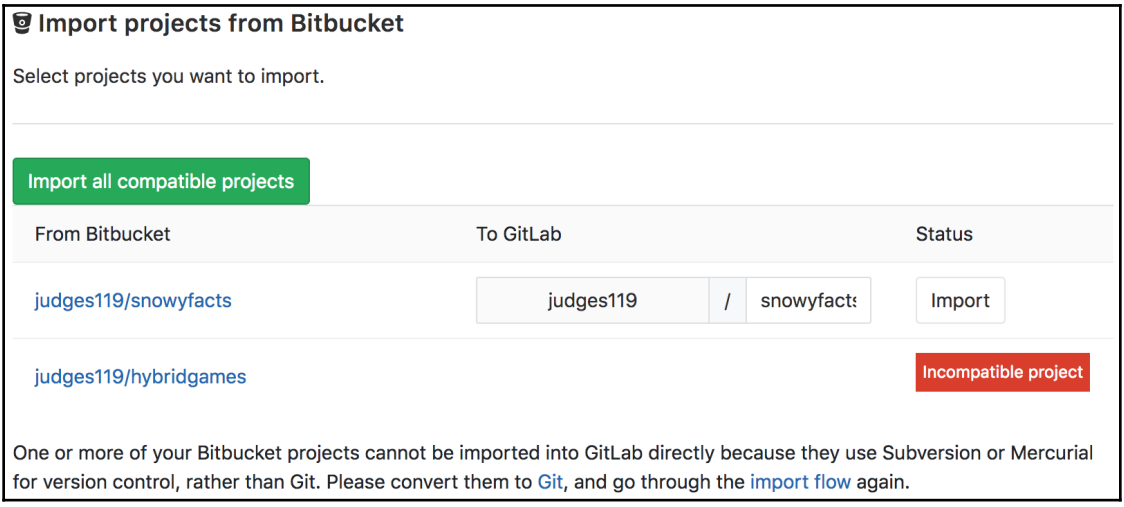

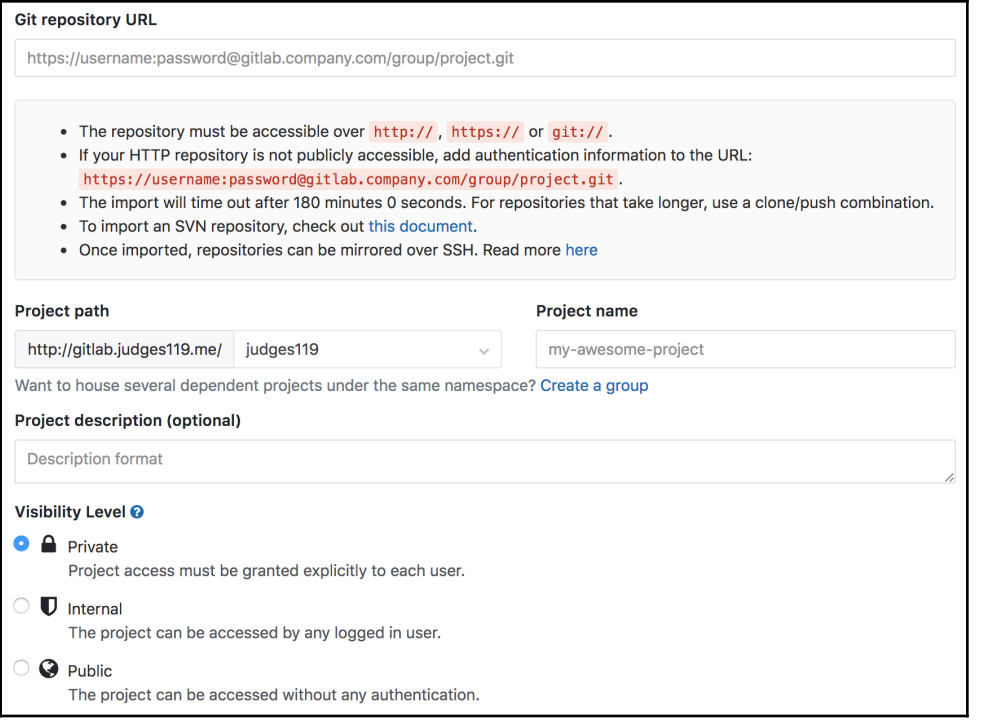

### **Chapter 7: Advanced and Paid Features**

GitLab Projects  $\sim$ Groups  $\sim$ **Activity** 

**Milestones Snippets** 

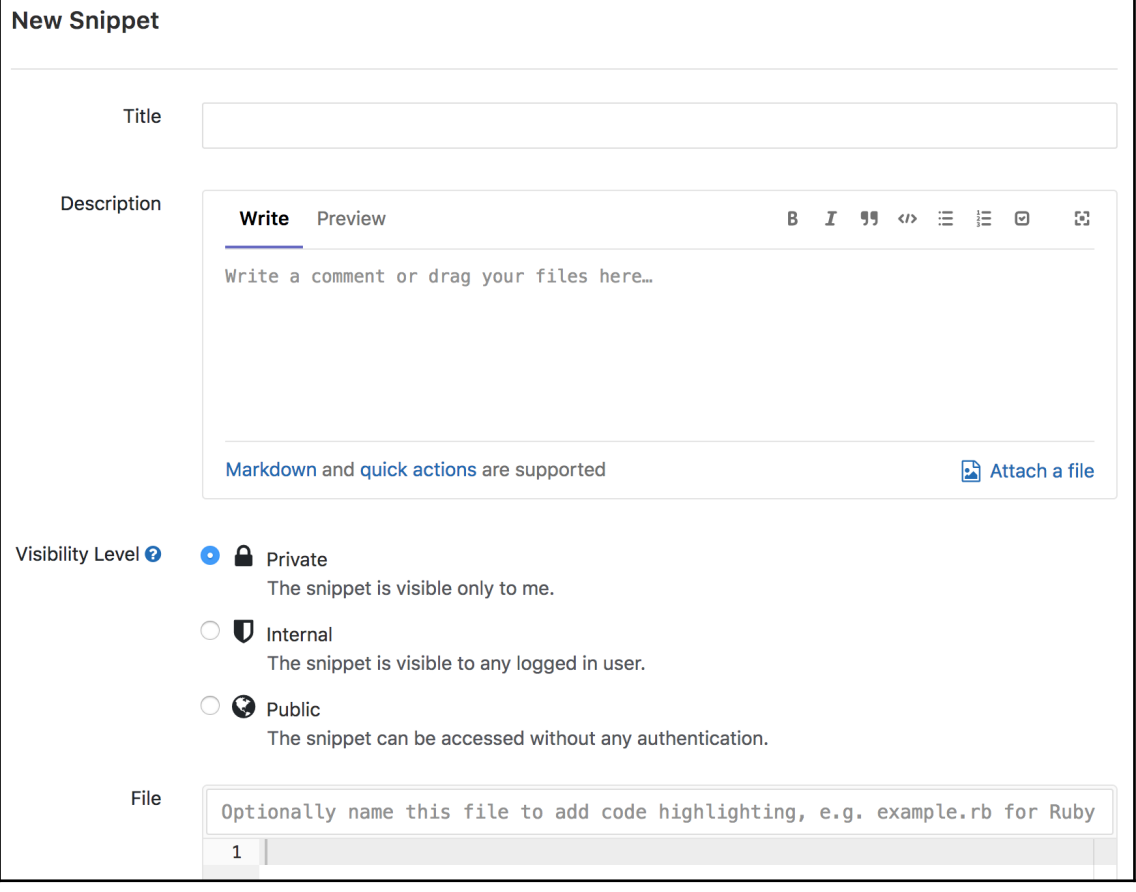

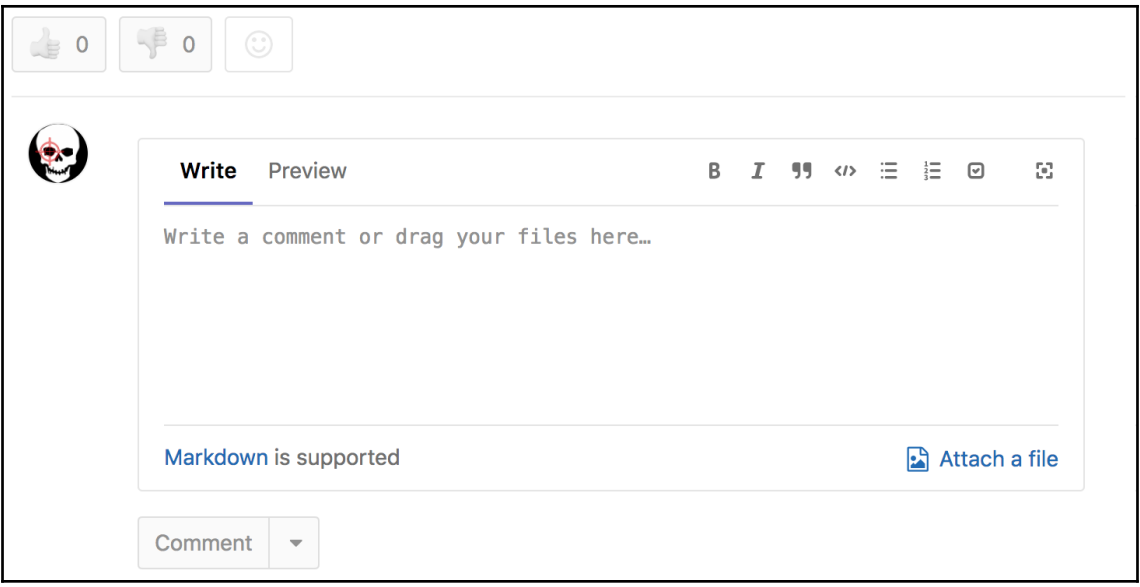

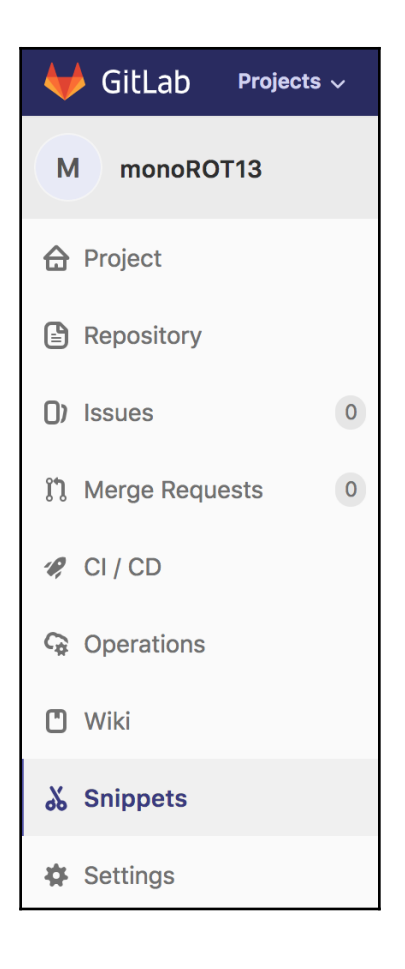

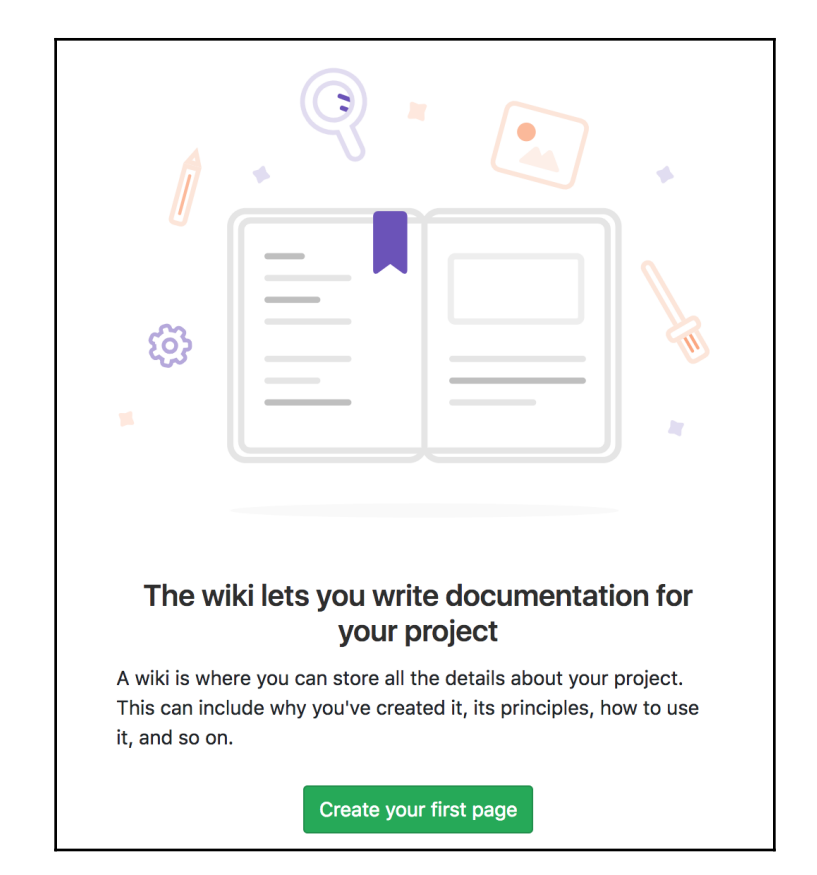

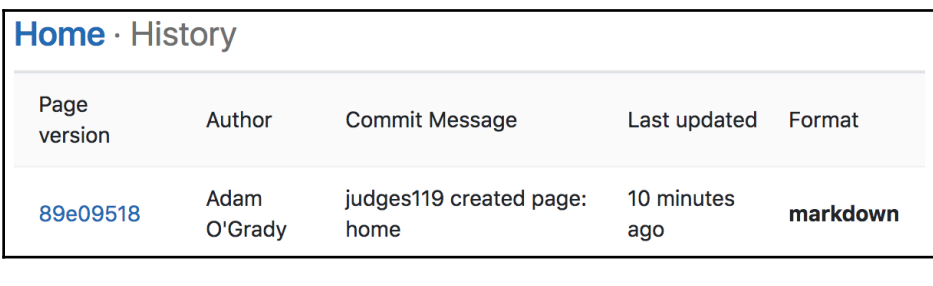

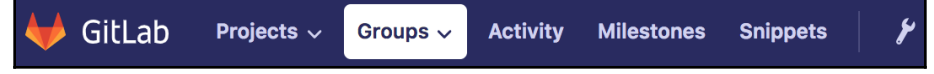

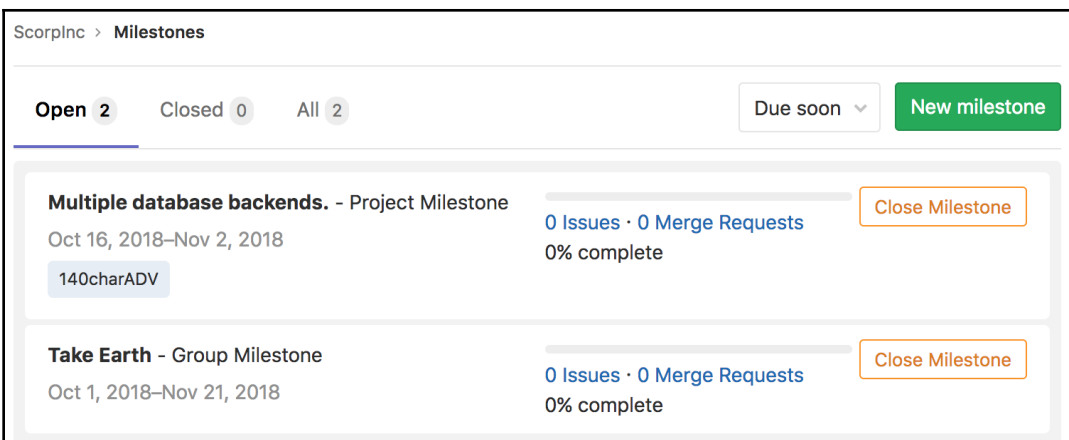

#### **Transfer project**

Select a new namespace

• Be careful. Changing the project's namespace can have unintended side effects.

• You can only transfer the project to namespaces you manage.

• You will need to update your local repositories to point to the new location.

• Project visibility level will be changed to match namespace rules when transferring to a group.

Transfer project

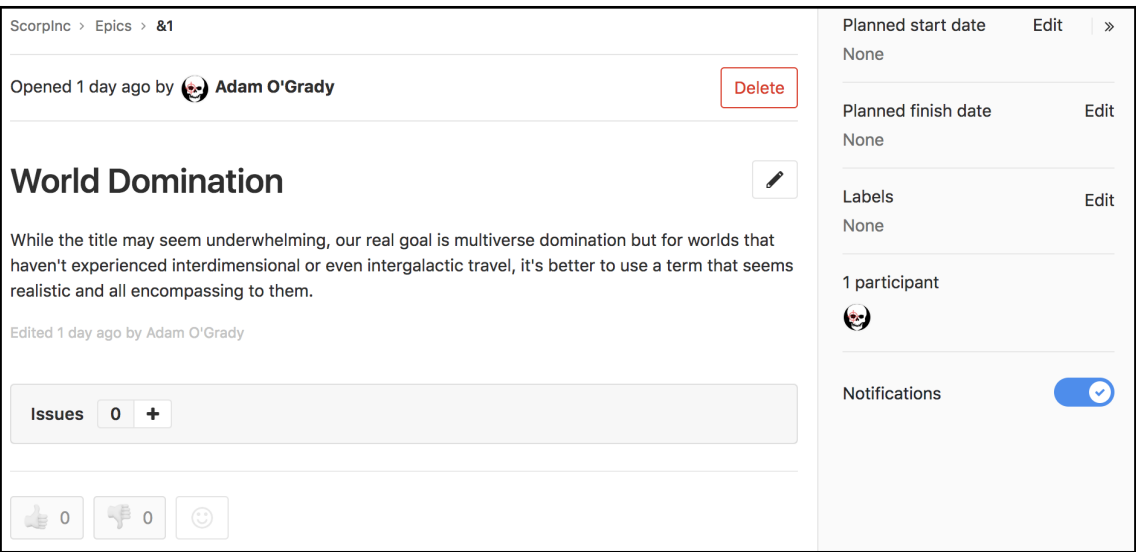

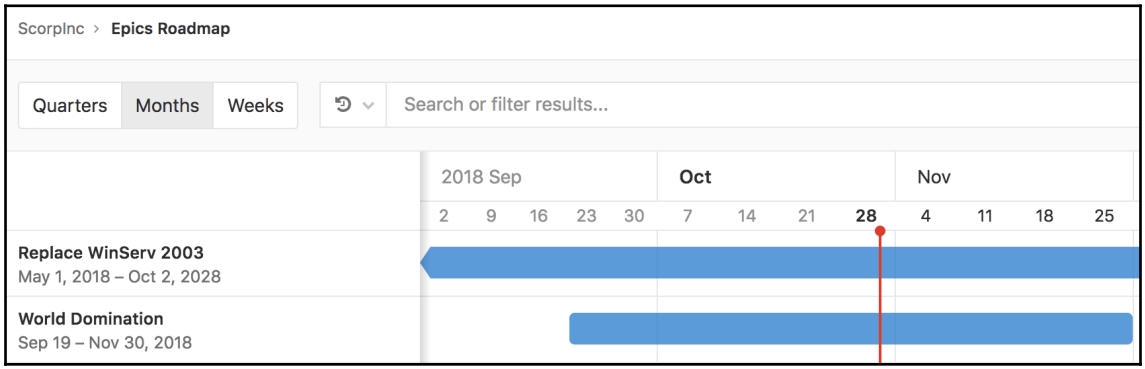

### **GitLab Mattermost**

All team communication in one place, searchable and accessible anywhere

#### Create an account with:

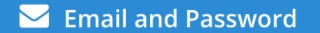

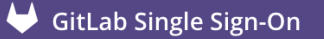

Already have an account? Click here to sign in.

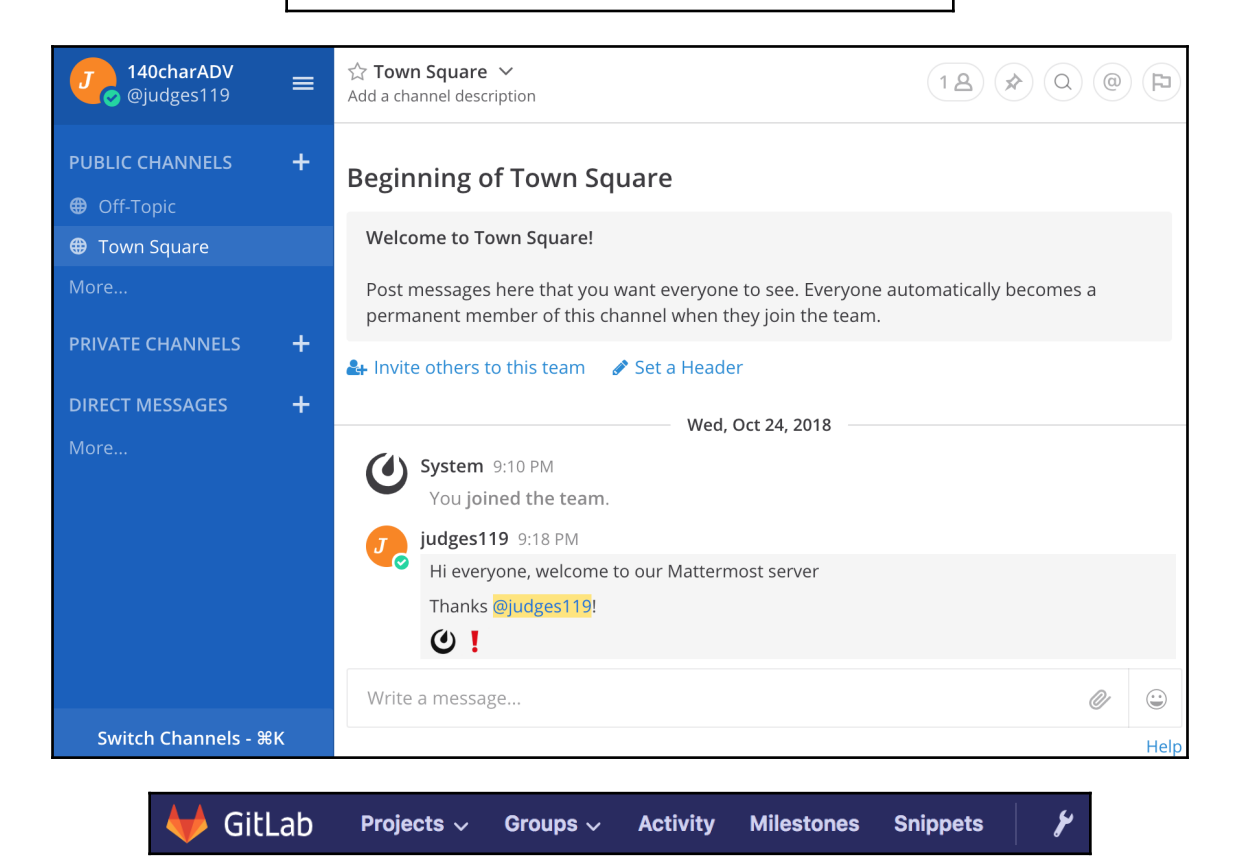

Admin Area > Messages

#### **Broadcast Messages**

Broadcast messages are displayed for every user and can be used to notify users about scheduled maintenance, recent upgrades and more.

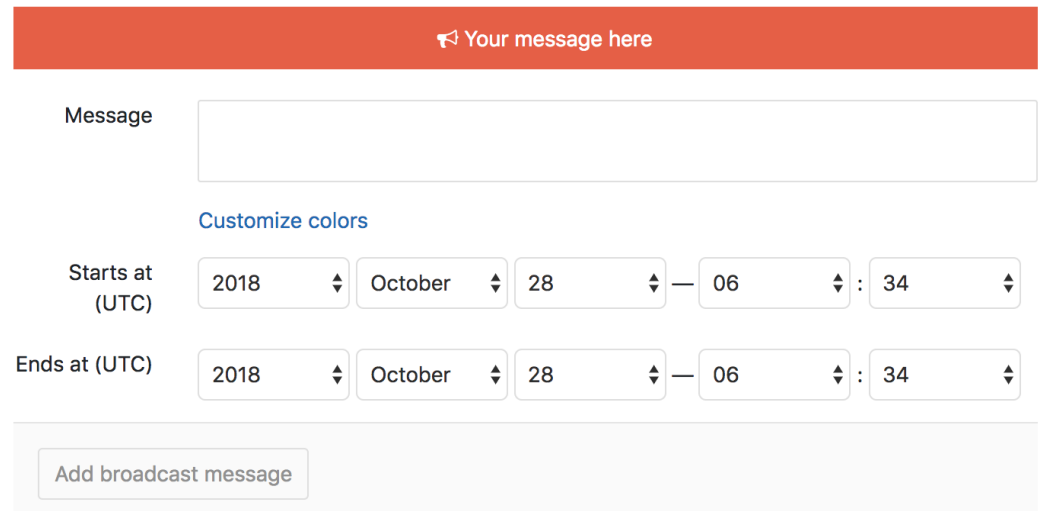

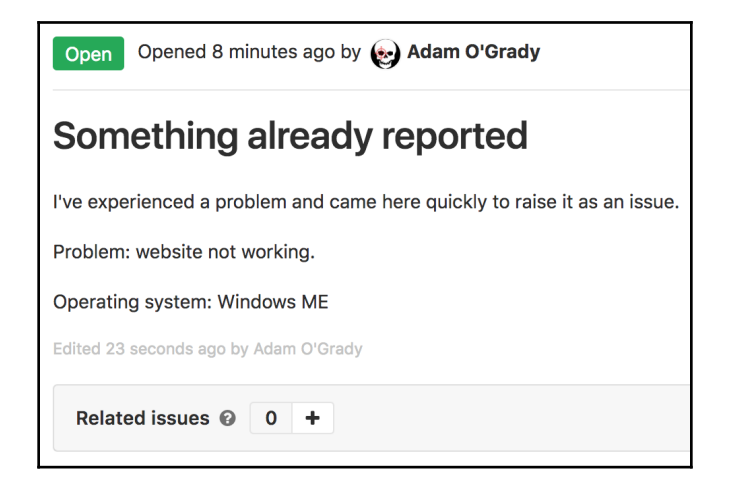

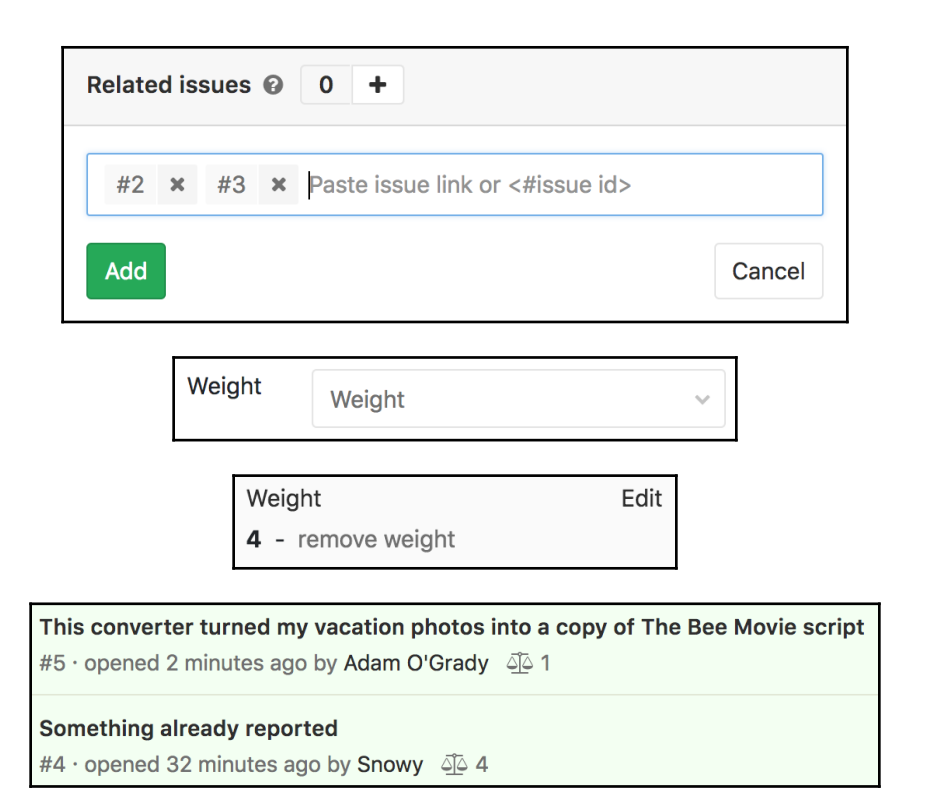

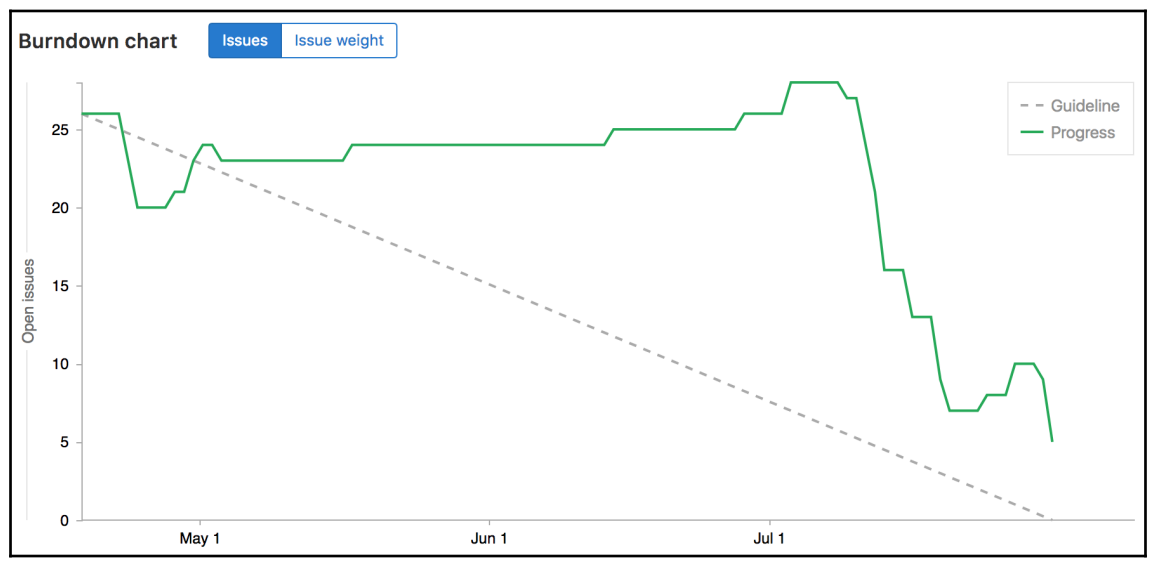

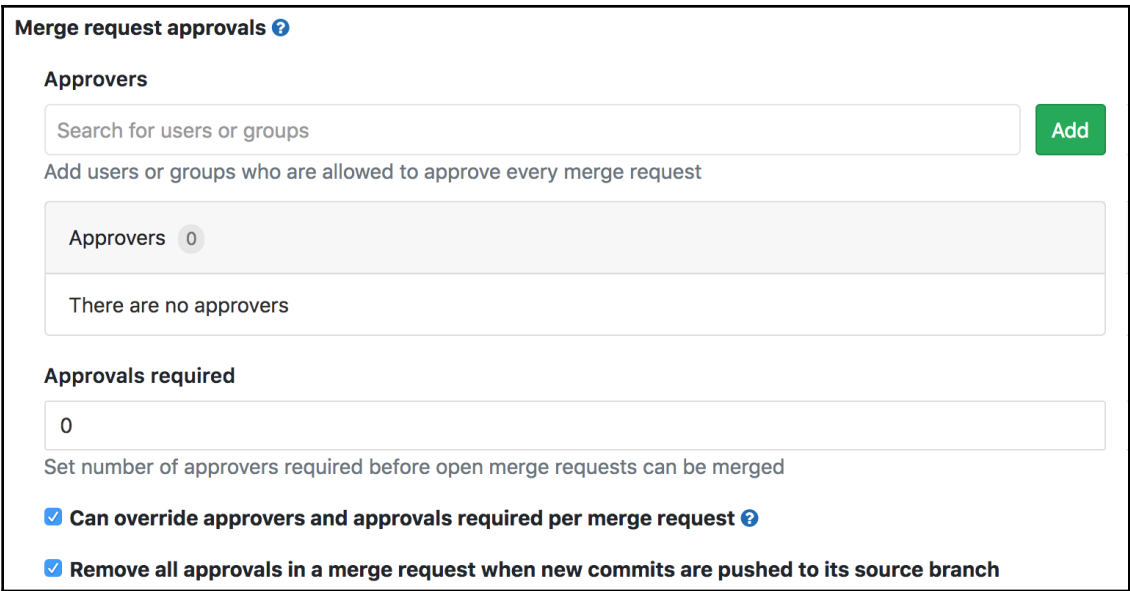

# <span id="page-67-0"></span>Index